Документ подписан простой электронной подписью Информация о владельце: ФИО: Емельянов Сергей Геннадьевич Должность: ректор Дата подписания: 03.02.2021 15:21:19 Уникальный программный ключ:

9ba7d3e34c012eba476ffd2d064cf2781953be730df23MM416HOGPHDAVIKИ РОССИИ

учреждение высшего образования «Юго-Западный государственный университет»  $(IO3<sub>l</sub>Y)$ 

Кафедра программной инженерии

**УТВЕРЖДАЮ** Форектор по учебной работе О.Г.Локтионова п-Западный<br>Царственный<br>Маерситат» Jul pauel 2016 г.  $\sqrt{(10319)}$ 

# РАБОТА С ЭЛЕКТРОННЫМИ ТАБЛИЦАМИ EXCEL

Методические указания к лабораторным работам по курсу информатики

Курск 2016

# УДК 681.3

### Составитель Е.И. Аникина

# Рецензент Кандидат технических наук, доцент кафедры программной инженерии *Н.Н. Бочанова*

**Работа с электронными таблицами Excel**: методические указания к лабораторным работам по курсу информатики /Юго-Зап. гос. ун-т; сост. Е.И.Аникина. Курск, 2016. 43 с.

Содержит теоретические сведения и задания для выполнения лабораторных работ по изучению основ технологии работы с электронными таблицами Excel.

Предназначено для студентов всех направлений подготовки, изучающих дисциплины, связанные с информатикой и информационными технологиями.

Текст печатается в авторской редакции.

Подписано в печать . Формат 60х84 1/16. Усл. печ. л. и . Уч.-изд. л. и. Тираж 100 экз. Заказ ... Бесплатно.

> Юго-Западный государственный университет 305040, Курск, ул.50 лет Октября, 94.

# **ВВЕДЕНИЕ**

Для представления данных в наглядном и удобном для человека виде используют таблицы. Компьютер позволяет представлять их в электронной форме, а это дает возможность не только отображать, но и обрабатывать данные. Класс специальных программ, используемых для этой цели, называется *электронными таблицами.*

Особенность электронных таблиц заключается в возможности применения *формул* для описания связи между значениями различных ячеек. Расчет по заданным формулам выполняется автоматически. Изменение содержимого какойлибо ячейки таблицы приводит к пересчету значений всех ячеек, которые с ней связаны формульными отношениями и, тем самым, к обновлению всей таблицы в соответствии с изменившимися данными.

Применение электронных таблиц упрощает работу с данными и позволяет получать результаты без проведения расчетов вручную или специального программирования.

Наиболее широкое применение электронные таблицы нашли в экономических и бухгалтерских расчетах, но и в научно-технических задачах электронные таблицы можно использовать эффективно, например для:

• проведения однотипных расчетов над большими наборами данных;

• автоматизации итоговых вычислений;

- обработки результатов экспериментов;
- проведения поиска оптимальных значений параметров;
- подготовки табличных документов;

• построения диаграмм и графиков по имеющимся данным.

Одним из наиболее распространенных средств работы с документами, имеющими табличную структуру, является программа *Microsoft Excel.*

# **ОСНОВНЫЕ ПОНЯТИЯ MICROSOFT EXCEL**

На рисунке 1 показано рабочее окно программы Microsoft Excel. Основные элементы управления (меню, панели инструментов) аналогичны соответствующим элементам окна Microsoft Word. Работа с этими элементами выполняется по правилам, общим для любого приложения Microsoft Office.

|                     |                                    | Адрес<br>текущей<br>ячейки   |                                 | Содержимое<br>текущей<br>ячейки | Строка                  | формул                             | Заголовки<br>столбцов      |                   |
|---------------------|------------------------------------|------------------------------|---------------------------------|---------------------------------|-------------------------|------------------------------------|----------------------------|-------------------|
|                     | Microsoft Excel - продукция.xls    |                              |                                 |                                 |                         |                                    | $- \Box $                  |                   |
| 81                  | Файл<br>Правка                     | Вид                          | Вставка<br><b>Формат</b>        | Сервис                          | Данные<br>Окно          | Справка                            | ÷                          | $\mathbf{\times}$ |
|                     | 匾<br>. 55                          | l ol                         | y,<br>$\mathbb{R}^n$<br>a       |                                 |                         | $A$ $A$                            | 43100%                     | $\sqrt{2}$        |
|                     | Arial Cyr                          | -10                          | Ж<br>ч<br>$\boldsymbol{\kappa}$ | 套                               | 国<br>删                  | $\bullet$<br>$%$ $600$<br>$58^{9}$ |                            | ×                 |
|                     | <b>B10</b>                         |                              | fx 121,54                       |                                 |                         |                                    |                            |                   |
|                     | А                                  | $\overline{B}$               | Ċ                               | D                               | E                       | F                                  | G                          | ₹                 |
| 1                   | Производство продуции              |                              |                                 |                                 |                         |                                    |                            |                   |
| $\overline{2}$<br>3 |                                    |                              |                                 |                                 | Фактически произведено  |                                    | Проценты                   |                   |
| $\overline{4}$      | Виды<br>продукции                  | Цена<br>единицы<br>продукции | План на<br>отчетный<br>год      | 3a<br>отчетный<br>год           | за<br>предыдущий<br>год | Процент<br>выполнения<br>плана     | Сравнение с<br>пред. годом |                   |
| 5                   | Изделие 1                          | 124,45                       | 4000                            | 4064                            | 3700                    |                                    |                            |                   |
| 6                   | Изделие 2                          | 211,33                       | 2750                            | 2612                            | 2700                    |                                    |                            |                   |
| 7                   | Изделие 3                          | 105,12                       | 2920                            | 2983                            | 2980                    |                                    |                            |                   |
| 8                   | Изделие 4                          | 205,24                       | 3040                            | 3005                            | 3000                    |                                    |                            |                   |
| 9                   | Изделие 5                          | 98,66                        | 2990                            | 2968                            | 2900                    |                                    |                            |                   |
| ŤΟ                  | Изделие 6                          | 121,54 $\pm$                 | 3300                            | 3300                            | 3100                    |                                    |                            |                   |
|                     | <b>HI+ &gt; HARTI/DACT2/DACT3X</b> |                              |                                 |                                 | T.                      |                                    |                            | - 11              |
| Готфво              | Действия -<br>्रि                  | Автофисуры *                 |                                 |                                 | 20                      | <b>NUM</b>                         |                            |                   |
|                     | Заголовки<br>строк                 |                              |                                 | Ярлыки<br>ЛИСТОВ                |                         |                                    | Текущая<br>ячейка          |                   |

Рис. 1. Рабочее окно программы Microsoft Excel.

В строке заголовка отображается название программы (Microsoft Excel) и имя документа. Документ Excel называется *Рабочей книгой.* При сохранении файлу по умолчанию присваивается имя **Книга1**, расширение имени xls.

Книга состоит из рабочих листов. Каждый рабочий лист имеет *имя*, которое отображается на его *ярлыке*. По умолчанию листы называются: **Лист1**, **Лист2** и т.д. Для активизации листа нужно щелкнуть на его ярлыке.

Рабочая область каждого листа представляет собой таблицу. *Столбцы* таблицы озаглавлены латинскими буквами и, далее, двухбуквенными сочетаниями. Всего в рабочем листе 256 столбцов (от **А** до **IV**). *Строки* нумеруются от 1 до 65536.

**Активная ячейка.** Одна из ячеек всегда является *активной (текущей)* и выделяется *рамкой активной ячейки.* Эта рамка в программе Excel играет роль курсора. Операции ввода и редактирования всегда производятся в активной ячейке.

*Сделать активной* другую ячейку (переместить курсорную рамку) можно несколькими способами:

- щелкнуть мышью в нужной ячейке;
- использовать навигационные клавиши стрелки;
- нажать клавишу **< Enter>**.

**Ячейки и их адресация.** На пересечении столбцов и строк образуются *ячейки* таблицы. Они являются минимальными элементами для хранения данных. Обозначение отдельной ячейки (*адрес ячейки*) состоит из имени столбца и номера строки, на пересечении которых она расположена, например: А1 или D234. Адреса ячеек используются при записи формул, определяющих взаимосвязь между значениями, расположенными в разных ячейках.

Большинство адресов в формулах записываются в относительной форме - например, **С3** (столбец)(строка) .

*Относительными адресами* называются адреса, которые при копировании в составе формулы в другую ячейку автоматически изменяются . При копировании формулы с относительным адресом (столбец)(строка) на n строк ниже и на m столбцов правее ссылка изменяется на (столец+m)(строка+n)

В большинстве случаев это очень удобно, но иногда этого не требуется. Некоторые адреса в формулах записываются в абсолютной форме - например, \$С\$3.

*Абсолютными* называются адреса, которые при копировании в составе формулы в другую ячейку не изменяются. Абсолютные ссылки используются в формулах тогда, когда нежелательно автоматическое изменение ссылки при копировании.

**Диапазон ячеек.** На данные, расположенные в соседних ячейках, можно ссылаться в формулах как на единое целое. Такую группу ячеек называют *диапазоном.* Диапазон ячеек обозначают, указывая через двоеточие номера ячеек, расположенных в левом верхнем и правом нижнем углах прямоугольника, например:

А1 :С15.

**Типы данных.** Отдельная ячейка может содержать данные, относящиеся к одному из трех типов: *текст*, число или *формула,* а также оставаться пустой. Тип данных, размещаемых в ячейке, определяется автоматически при вводе. Если эти данные можно интерпретировать как число, программа Excel так и делает. В противном случае данные рассматриваются как текст.

*Признаком формулы* является знак равенства «=».

# **ВВОД И ФОРМАТИРОВАНИЕ ДАННЫХ. ВЫЧИСЛЕНИЯ ПО ФОРМУЛАМ**

## *Задание 1*

С помощью программы Excel подготовить таблицу, аналогичную представленной на рис.1. (Ввести список своей группы, названия своих предметов и оценки)

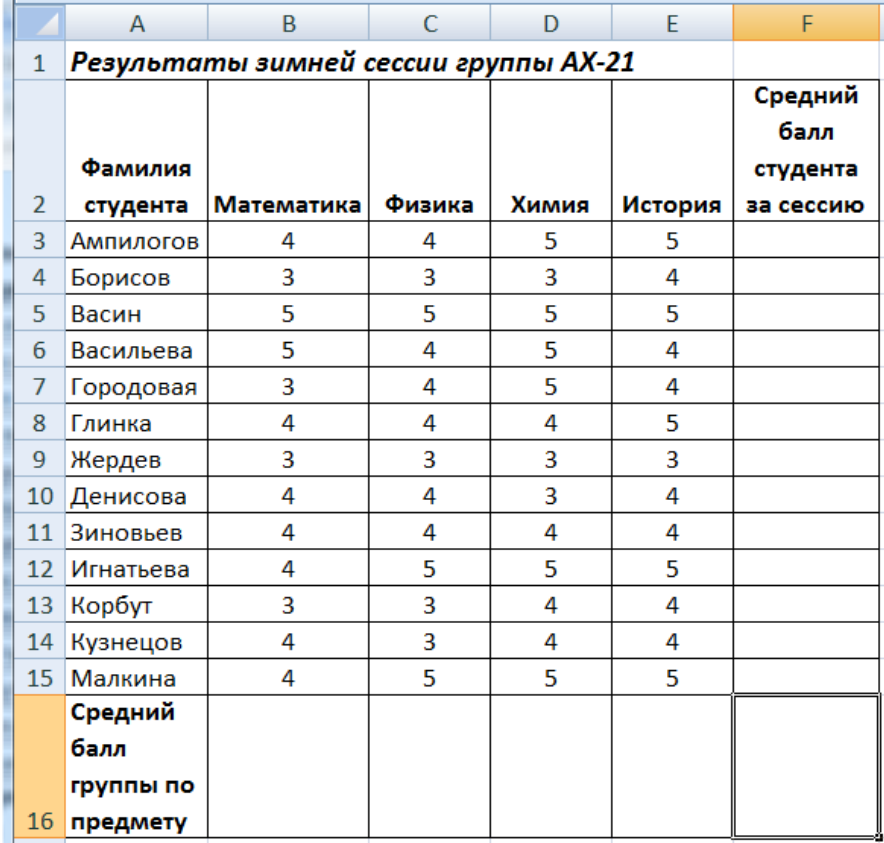

Рис. 1. Таблица с результатами сессии

## *Ввод и форматирование данных.Технология работы*

Введите заголовок «Результаты … » в ячейку А1. Поскольку соседние ячейки свободны, заголовок займет столько места, сколько нужно.

**Расположение текста в ячейке в несколько строк**. В ячейки строки 2 надо ввести заголовки столбцов. Обратите внимание на то, что в таблице на рис. 2 часть заголовков занимают внутри соответствующих ячеек несколько строк.

Сначала надо увеличить высоту строки 2. Для этого установите курсор на горизонтальную разделительную линию между строками 2 и 3 (при этом курсор примет вид двунаправленной стрелки). Нажмите левую клавишу мыши и, не отпуская ее, сместите разделительную линию вниз.

Теперь надо изменить формат ячеек строки 2 так, чтобы появилась возможность вводить текст в несколько строк. Выделите строку заголовков (щелкните мышью на номере строки 2), нажмите правую кнопку мыши и выполните команду контектного меню **ФОРМАТ ЯЧЕЕК**à**ВЫРАВНИВАНИЕ**à**ПЕРЕНОСИТЬ ПО СЛОВАМ.**  Введите в ячейки строки 2 соответствующий текст. Ввод в каждую ячейку заканчивайте нажатием клавиши ENTER.

**Ввод данных в таблицу.** Введите данные в таблицу. После ввода данных в ячейку нажимайте Enter. Чтобы отредактировать уже введенные в ячейку данные, выполните двойной щелчок мыши на ячейке.

**Форматирование таблицы.** Выделите всю таблицу и выровняйте данные в ячейках по центру. Можно использовать значок  $\blacksquare$  на панели инструментов или команду **Формат ячеек** à**ВЫРАВНИВАНИЕ** à **ПО ЦЕНТРУ.**

Задайте жирный шрифт для заголовков столбцов.

**Сохранение результатов работы на диске.** Сохраните таблицу в рабочем каталоге своей группы с помощью команды **ФАЙЛ → СОХРАНИТЬ**.

## *Задание 2*

Вычислить значения средних баллов каждого студента за сессию и средних баллов группы по каждому из предметов.

## *Вычисление средних значений. Технология работы*

Средний балл студента за сессию определяется как среднее арифметическое значение оценок данного студента. Для вычисления среднего арифметического значения воспользуемся встроенной функцией **СРЗНАЧ.**

В ячейку F3 надо ввести формулу:

## **= СРЗНАЧ(B3;C3;D3;E3)**

*Обратите внимание* на то, что имя функции состоит из русских букв, а адреса ячеек включают в себя английские буквы.

Нажмите клавишу Enter. Появится результат вычисления по формуле.

**Копирование формулы**. Формулы для вычисления средних баллов

остальных студентов будут иметь такой же вид, отличаясь друг от друга только номерами строк в адресах ячеек. Скопируйте полученную формулу в остальные ячейки столбца **F**. Для этого щелкните мышью на ячейке **F3** с формулой. В правом нижнем углу рамки ячейки появится маленький черный квадрат. Установите на нем куpсоp мыши. При этом курсор изменит форму на черный крестик. Нажмите на левую кнопку мыши и, удерживая ее, растяните рамку, чтобы захватить остальные ячейки столбца **F**.

**Средний балл группы** по предмету определяется как среднее арифметическое оценок всех студентов.

В ячейку В16 введите знак равенства, имя функции и открывающую круглую скобку

### **=СРЗНАЧ(**

Затем при нажатой левой клавише проведите мышью по ячейкам В3 – В15. В формуле появится обозначение диапазона ячеек **В3:В16**. Нажмите *Enter* для получения результата вычислений. Скопируйте полученную формулу в остальные ячейки строки 16.

# *Задание 3*

На основе таблицы на рис.1 построить таблицу, показанную на рис.2.

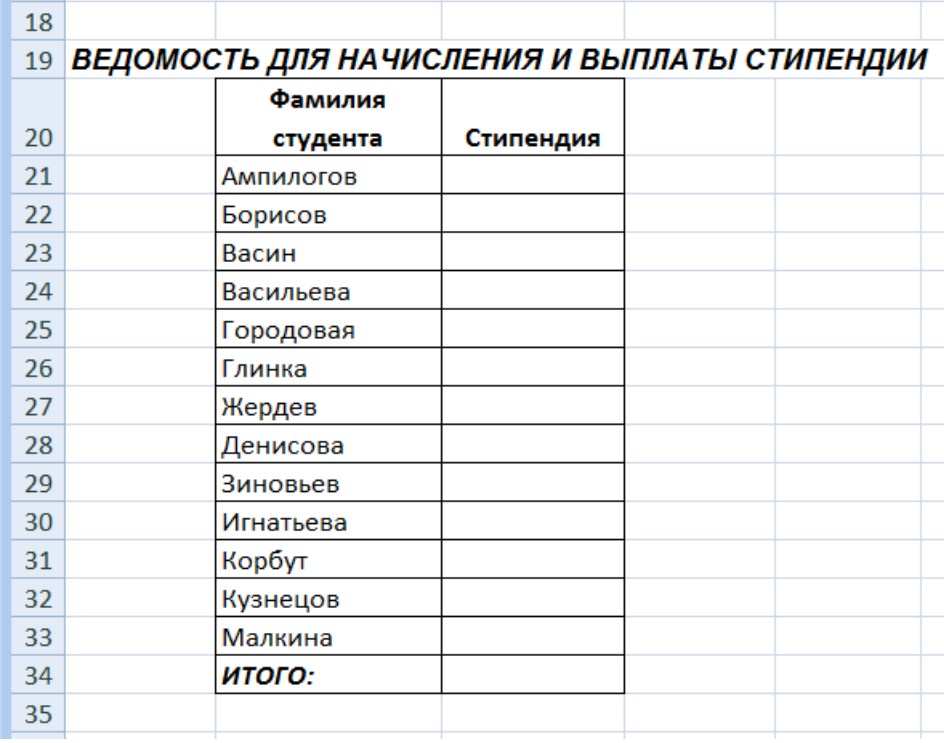

Рис.2. Ведомость для начисления и выплаты стипендии

Установите курсор в ячейку А19 и наберите название таблицы

«Ведомость для начисления и выплаты стипендии».

В ячейку В20 введите текст **Фамилия студента**. Расположите этот текст в 2 строки, как было описано выше. В ячейку С20 введите текст **Стипендия.**

# *Копирование данных из одной таблицы в другую. Технология работы*

Фамилии студентов надо скопировать из таблицы с результатами сессии. Для этого сделайте следующее.

1) С помощью мыши выделите ячейки с адресами от А3 до А15.

2) Нажмите правую кнопку мыши и в появившемся контекстном меню выберите команду КОПИРОВАТЬ.

3) Установите курсор в ячейку В21, нажмите правую кнопку мыши и в появившемся меню выберите команду ВСТАВИТЬ.

# *Задание 4*

Организовать автоматическое начисление стипендии студентам группы, исходя из следующего условия. Студенту начисляется стипендия, если его средний балл за сессию не ниже 3,5. В противном случае стипендия не начисляется.

# *Использование логической функции ЕСЛИ. Технология работы*

Для определения размера стипендии воспользуемся логической функцией ЕСЛИ

# ЕСЛИ ( условие; значение если истина; значение если ложь).

В нашей задаче размер стипендии не является раз и навсегда фиксированной величиной, он периодически меняется в соответствии с изменениями в российском законодательстве. Для того, чтобы не менять формулы для начисления стипендии при подобных изменениях, целесообразно ввести текущее значение обычной стипендии в отдельную ячейку, например, Е22, а в формулах использовать ссылки на данную ячейку. Чтобы при копировании формулы этот адрес оставался в неизменном виде,

используем *абсолютный адрес ячейки* **\$Е\$22***.*

В ячейку С21 введите формулу

**=ЕСЛИ(F3>=3,5 ; \$E\$22; 0)**

и нажмите клавишу ENTER. Скопируйте формулу в остальные ячейки столбца С. *Задание 5* 

Вычислить суммарный размер стипендии группы.

# *Автосуммирование. Технология работы*

Для определения суммарного размера стипендии группы воспользуемся *функцией автосуммирования*.

Установите курсор в ячейке С34. На ленте щелкните мышью по команде **Формулы**. Выберите раскрывающийся список рядом с пунктом **Автосумма,** а затем выберите пункт **Сумма.**

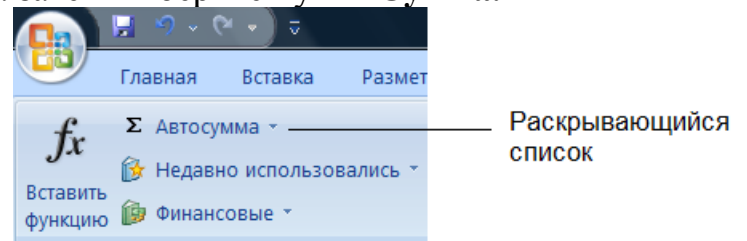

В ячейке С34 появится формула

# **=СУММ ()**

Выделите с помощью мыши ячейки от С21 до С33. Формула примет вид **=СУММ (С21:С33).** Нажмите ENTER для получения результата. Так как размер стипендии выражается в рублях, установите соответстующий формат ячейки. Выделите ячейку С34 и выполните команду **Формат Ячеек – Число – Денежный**.

# *Задание 6*

Сохраните полученную таблицу в папке вашей группы и на резервном носителе ( CD/RW, флэш). Данная таблица используется для выполнения следующей лабораторной работы №2.

# **ПОСТРОЕНИЕ ДИАГРАММ**

Исходные данные - файл (рабочая книга), полученный в результате выполнения лабораторной работы №1.

## *Задание 1*

Построить гистограмму средних баллов студентов за сессию следующего вида:

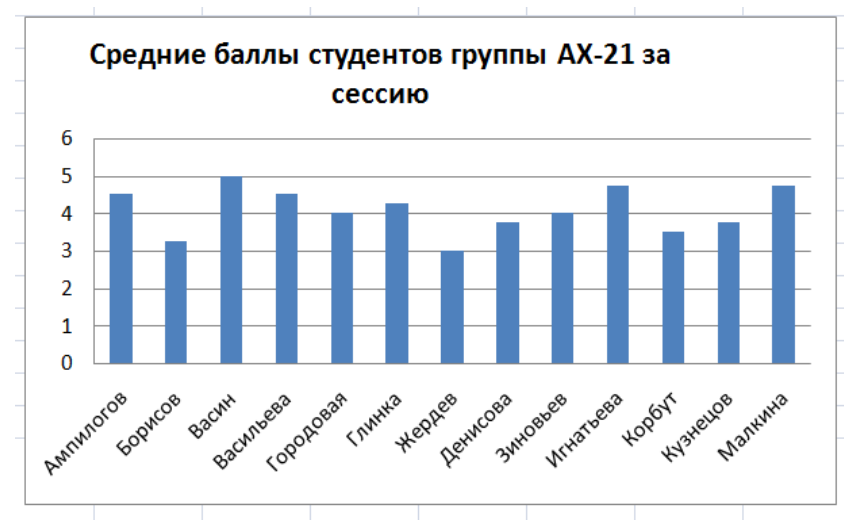

Рис.3. Гистограмма средних баллов студентов

## *Построение гистограммы* **.***Технология работы*

Построение любой диаграммы начинается с выделения с помощью мыши ячеек, содержащих исходные данные для диаграммы.

**Выделение ячеек с исходными данными**. Исходные данные для гистограммы средних баллов – это фамилии студентов (ячейки **А3:А15)** и значения соответствующих средних баллов (ячейки **F3:F15)**. Данные ячейки образуют *несмежные области таблицы*. Для того, чтобы *выделить* эти несмежные области, сначала проведите мышью по ячейкам **А3:А15,** затем нажмите клавишу **Ctrl** и, удерживая ее, проведите по ячейкам **F3:F15.**

### **Построение гистограммы**

Щелкните мышью по команде **Вставка** на ленте. В группе **Диаграммы** выберите пункт **Гистограмма**, а затем выберите первый тип гистограммы.

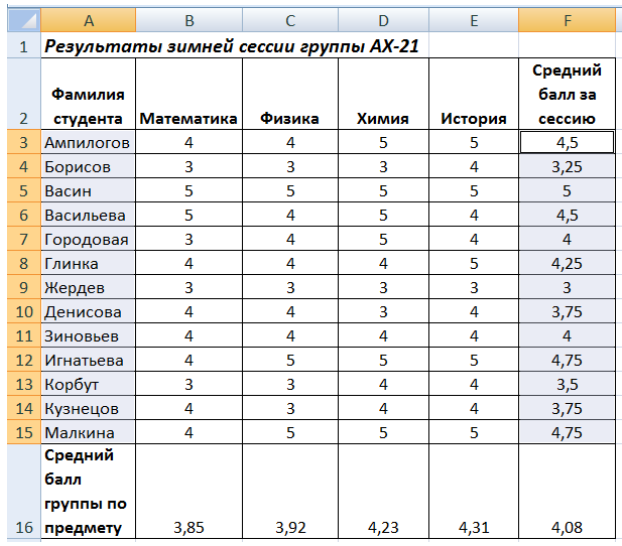

Рис. 5. Таблица с выделенными данными для построения гистограммы

Появится диаграмма без названия. Чтобы добавить название надо сделать следующее:

1. Щелкните мышью по полученной диаграмме в любом месте. Вокруг области диаграммы появится рамка с маркерами.

2. Выберите на ленте команду **Конструктор**.

3. На вкладке **Макеты диаграмм** выберите диаграмму с названием

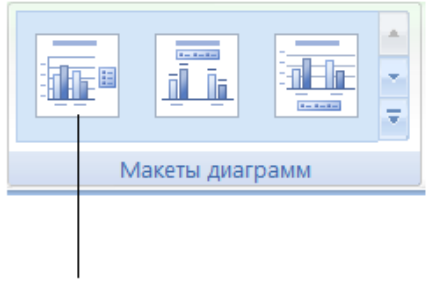

Диграмма с названием

Рис.5. Макеты диаграмм

В поле **Название** введите заголовок как на рис.1. Надпись **Ряд1** надо убрать, щелкнув по ней и нажав клавишу **Del**.

## *Задание 2*

Построить линейчатую диаграмму средних баллов группы по предметам:

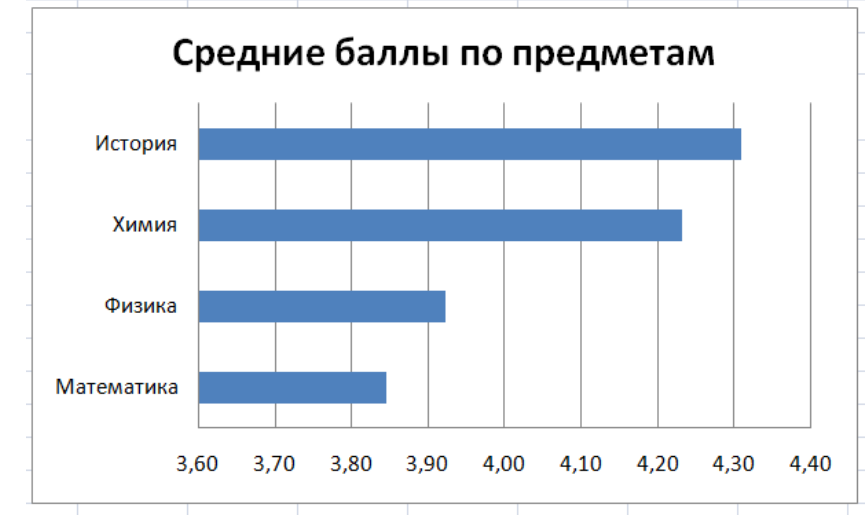

Рис.6. Линейчатая диаграмма средних баллов по предметам

## *Построение линейчатой диаграммы. Технология работы*

Исходные данные для линейчатой диаграммы средних баллов по предметам – это ячейки с названиями предметов (B2, C2, D2, E2) и ячейки со значениями соответствующих средних баллов (B17, C17, D17, E17). Выделите эти ячейки, пользуясь описанной выше технологией. Дальнейшие действия аналогичны тем, которые необходимы для построения гистограмм.

## *Задание 3*

**Определить, сколько оценок «отлично», «хорошо», «удовлетворительно» и «неудовлетворительно» получили студенты группы на экзаменах по каждому из предметов.** 

На том же рабочем листе постройте таблицу, аналогичную таблице, представленной на рис.7.

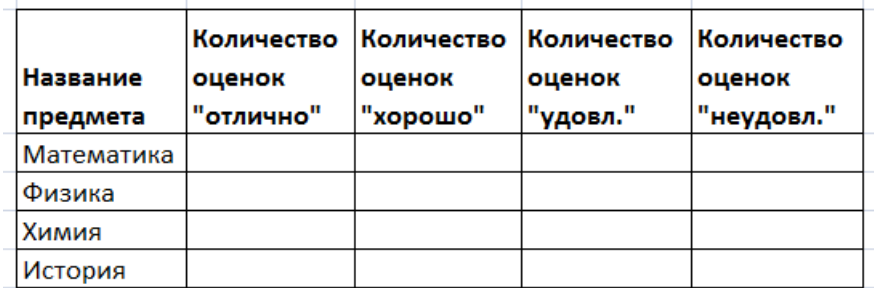

Рис.7. Таблица для подсчёта количества оценок «отлично», «хорошо»,

#### «удовлетворительно» и «неудовлетворительно»

## *Подсчет количества значений, удовлетворяющих заданному условию. Технология работы*

Для определения количества оценок воспользуемся статистической функцией

## **СЧЁТЕСЛИ (диапазон ячеек ; критерий)**

Диапазон ячеек задает область таблицы, в которой подсчитывается число значений, удовлетворяющих заданному условию (критерию). Например, для определения количества оценок «отлично» по предмету «Математика» в ячейку **С38** введите формулу : **=СЧЁТЕСЛИ(B3:B16 ; 5)** и нажмите клавишу **Enter.**

Введите самостоятельно аналогичные формулы в остальные незаполненные ячейки таблицы. При этом имейте в виду, что формулы копировать не получится, так как формулы в одной строке будут содержать разные значения критериев (надо подсчитать, соответственно, количество «четверок», «троек» и т.д. по одному предмету), а формулы в разных строках должны проверять значения из разных столбцов первой таблицы (оценки по соответствующим предметам).

## *Задание 4*

Построить круговую диаграмму оценок на экзамене по дисциплине «Математика».

## *Построение круговой диаграммы. Технология работы*

*Круговая диаграмма* используется для графического представления процентного соотношения данных, которые в сумме образуют 100%. Для того, чтобы показать графически процентное соотношение оценок студентов по дисциплине «Математика», надо выделить ячейки с заголовком данной таблицы и ячейки с количеством оценок по этой дисциплине **.** 

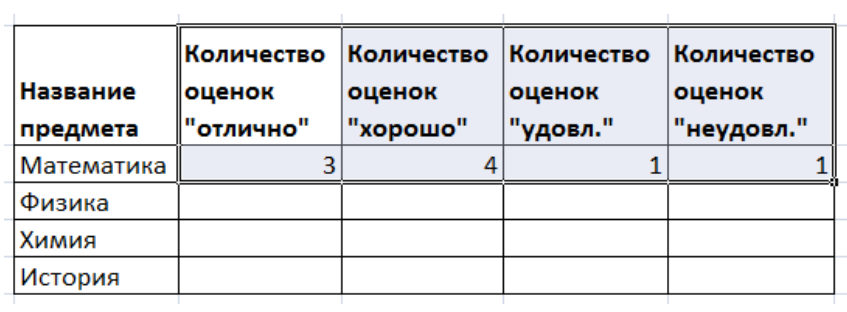

По описанной выше технологии надо построить круговую диаграмму количества оценок.

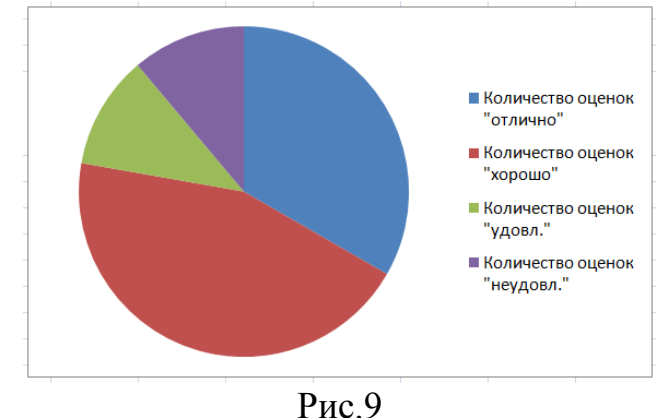

На диаграмму надо добавить надпись «Оценки по математике» (см. выше текст методических указаний). Одновременно автоматически появятся надписи с указанием процентных соотношений оценок.

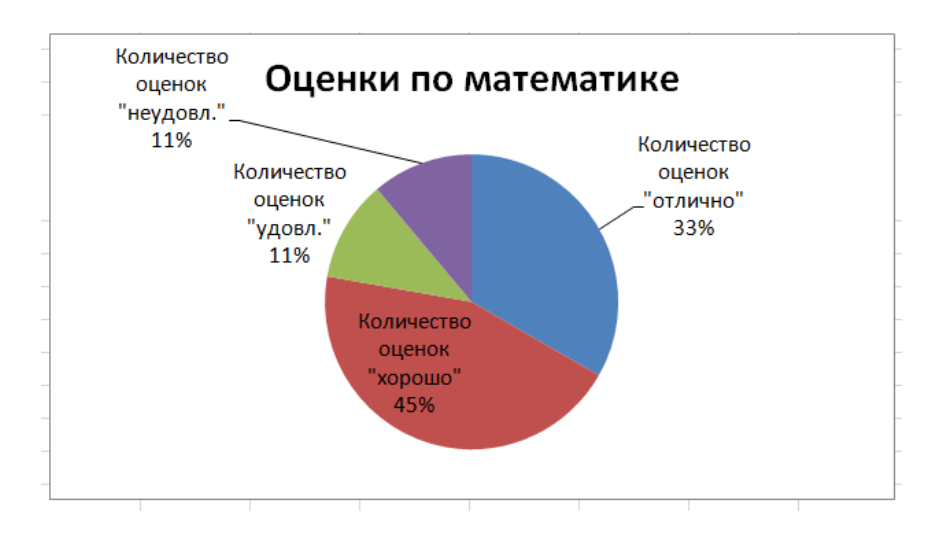

Рис. 10. Круговая диаграмма оценок на экзамене по дисциплине «Математика».

# *Задание 5*

Построить круговые диаграммы оценок на экзаменах по всем остальным дисциплинам

# **РЕШЕНИЕ ПРИКЛАДНЫХ ЗАДАЧ**

# *Задание*

Выполните задание из варианта, номер которого надо получить у преподавателя.

# *Краткие теоретические сведения*

Для выполнения задания вам понадобятся знания об использовании функций СУММ, СРЗНАЧ, ЕСЛИ (вы использовали эти функции при выполнении лабораторных работ №№1 и 2), а также функции МАКС и МИН.

# **Функция МАКС**

**МАКС**(**число1**;число2; ...)

**Число1, число2,...** — от 1 до 255 чисел, среди которых требуется найти наибольшее.

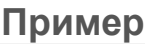

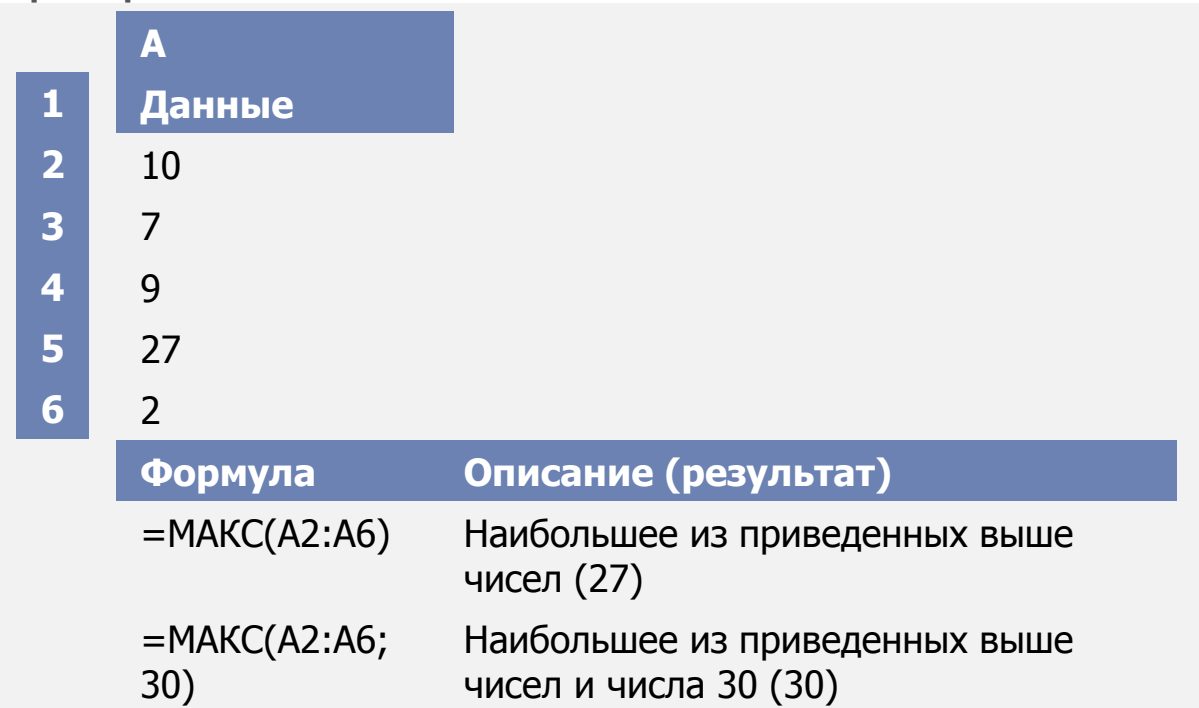

# **Функция МИН**

**МИН**(**число1**;число2; ...)

**Число1, число2,...** — от 1 до 255 чисел, среди которых требуется найти наименьшее.

Пример

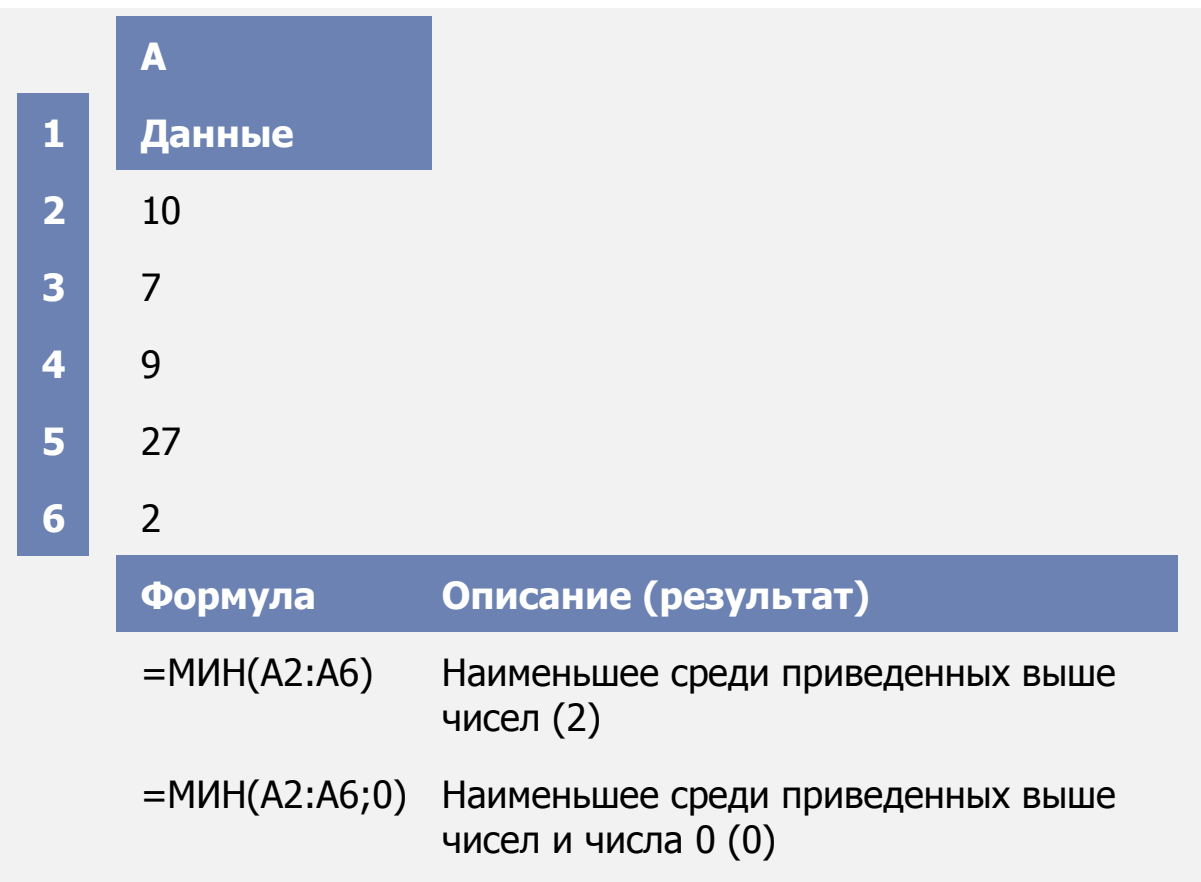

## *Подсчёт количества значений, находящихся в заданном интервале*

В каждом варианте задания требуется решить задачу по определению количества значений, находящихя в заданном интервале. Поясним технологию решения таких задач на следующем примере.

**Пример.** 50 студентов приняли участие в олимпиаде по информатике. Сколько участников набрали от 75 до 100 баллов?

## *Решение*

Исходные данные для решения данной задачи представляются в виде таблицы (рис.11).

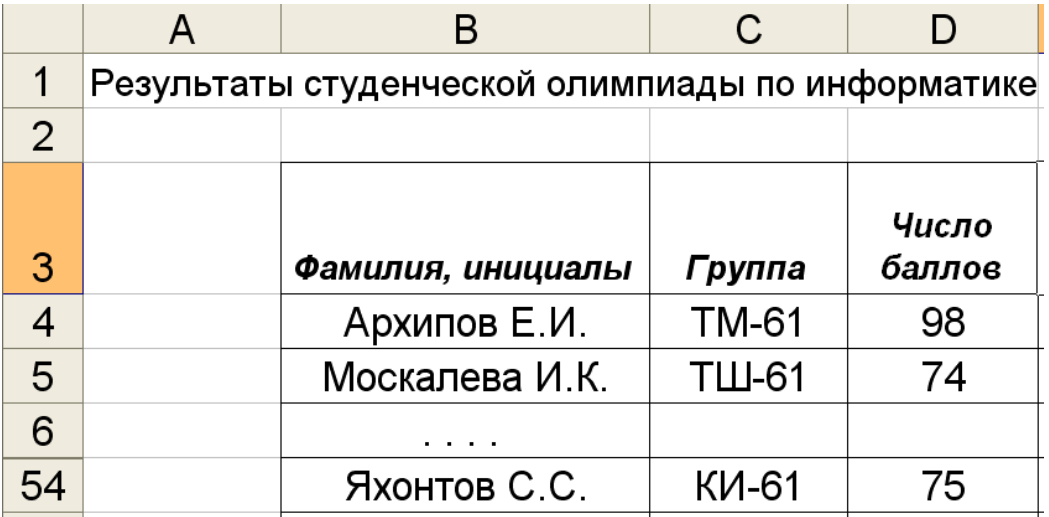

Рис.11. Исходные данные для решения задачи 1

Задача заключается в подсчете количества значений, удовлетворяющих заданному условию (больше 75 и меньше 100).

В лабораторной работе №2 при подсчёте количества оценок «5», «4», «3», «2» мы использовали функцию СЧЁТЕСЛИ. В данном случае непосредственное использование этой функции невозможно, так как не допускает записи критерия в виде двойного неравенства.

Предлагаем следующий способ решения задачи. Сначала «пометим» единичками тех участников олимпиады, которые набрали интересующее нас число баллов. Для этого произведём промежуточные вычисления в столбце Е так, как это показано на рис. 12.

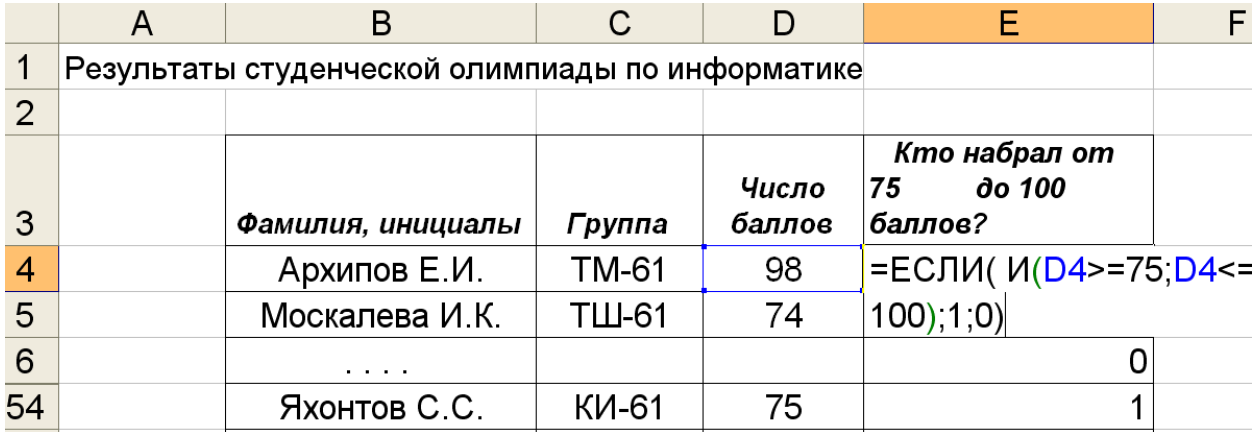

Рис. 12. Промежуточные вычисления для задачи 1

Теперь интересующих нас участников олимпиады можно пересчитать, если подсчитать количество единиц в ячейках столбца Е. Это можно сделать, по крайней мере, одним из двух способов :

1) вычислить сумму значений в столбце Е с помощью функции автосуммирования СУММ;

2) подсчитать количество единиц в столбце Е с помощью функции СЧЁТЕСЛИ.

Второй вариант окончательного решения задачи показан на рисунке 13.

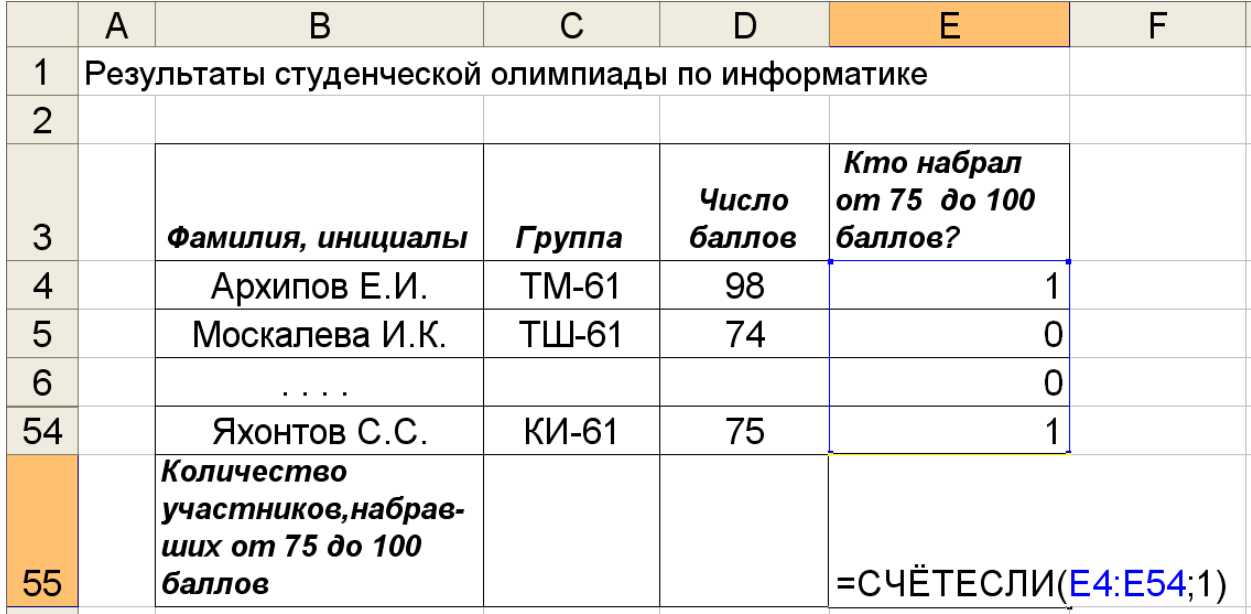

Рис.13. Окончательные расчёты для задачи 1

Дана информация о результатах работы 10 рабочих в течение 5 рабочих дней по обработке одинаковых деталей

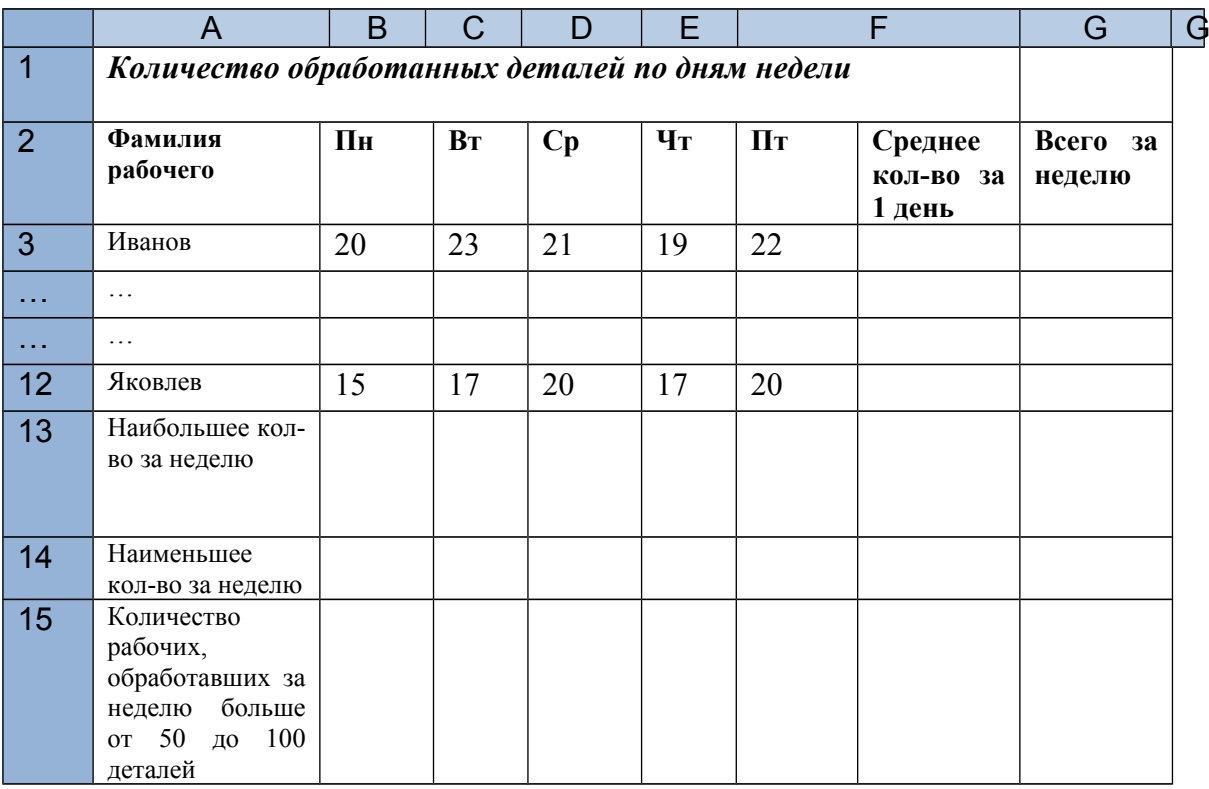

- 1. Создайте таблицу в EXCEL и заполните ее произвольными данными.
- 2. Вычислите суммарное количество деталей, обработанных каждым из рабочих за неделю.
- 3. Определите, сколько деталей в среднем обработал один рабочий за неделю?
- 4. Определите, чему равно наименьшее и наибольшее суммарное количество обработанных за неделю деталей?
- 5. Определите, сколько рабочих обработали за неделю от 50 до 100 деталей?
- 6. Постройте круговую диаграмму общего числа обработанных за неделю деталей каждым из рабочих (Показать, какую долю каждый из них обработал от общего числа).
- 7. Постройте гистограмму, показывающую, сколько деталей обработал каждый из рабочих (пофамильно) в пятницу.
- 8. Постройте линейчатую диаграмму, показывающую, сколько деталей в среднем обработал каждый рабочий за один рабочий день.

Дана информация о результатах работы 10-ти туристических фирм за первое полугодие 2011 года.

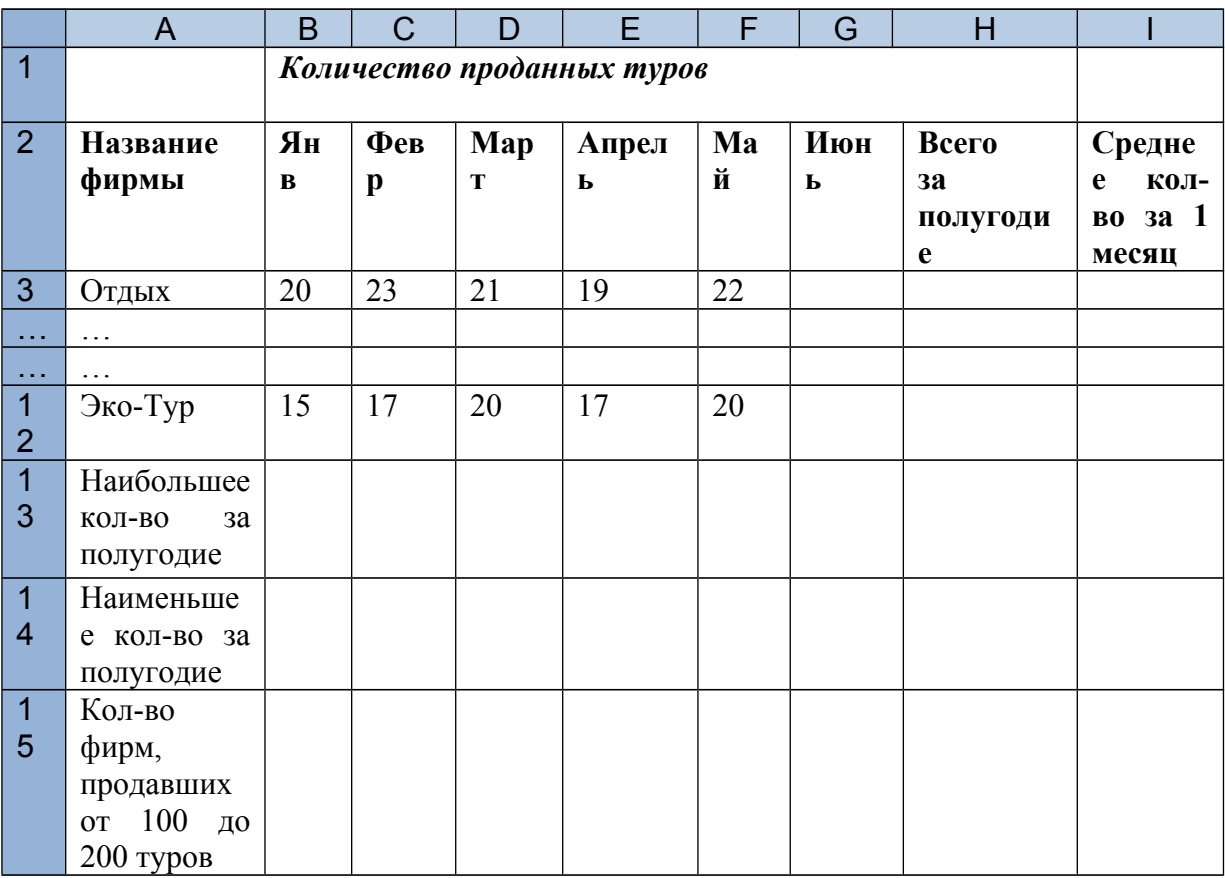

- 1. Создайте таблицу в EXCEL и заполните ее произвольными данными.
- 2. Вычислите суммарное количество туров, проданных каждой из фирм за полугодие.
- 3. Определите, сколько туров в среднем продавала одна фирма за месяц?
- 4. Определите, чему равно наименьшее и наибольшее суммарное количество проданных за полугодие туров?
- 5. Определите, сколько фирм продали за полугодие от 100 до 200 туров?
- 6. Постройте круговую диаграмму общего числа туров, проданных фирмами за полугодие (Показать, какую долю каждая из них продала от общего числа).
- 7. Постройте гистограмму, показывающую, сколько туров продала каждая из фирм в июне.
- 8. Постройте линейчатую диаграмму, показывающую, сколько туров в среднем продала каждая фирма за один месяц.

Дана информация о результатах реализации магазином товаров от 10-ти поставщиков за неделю

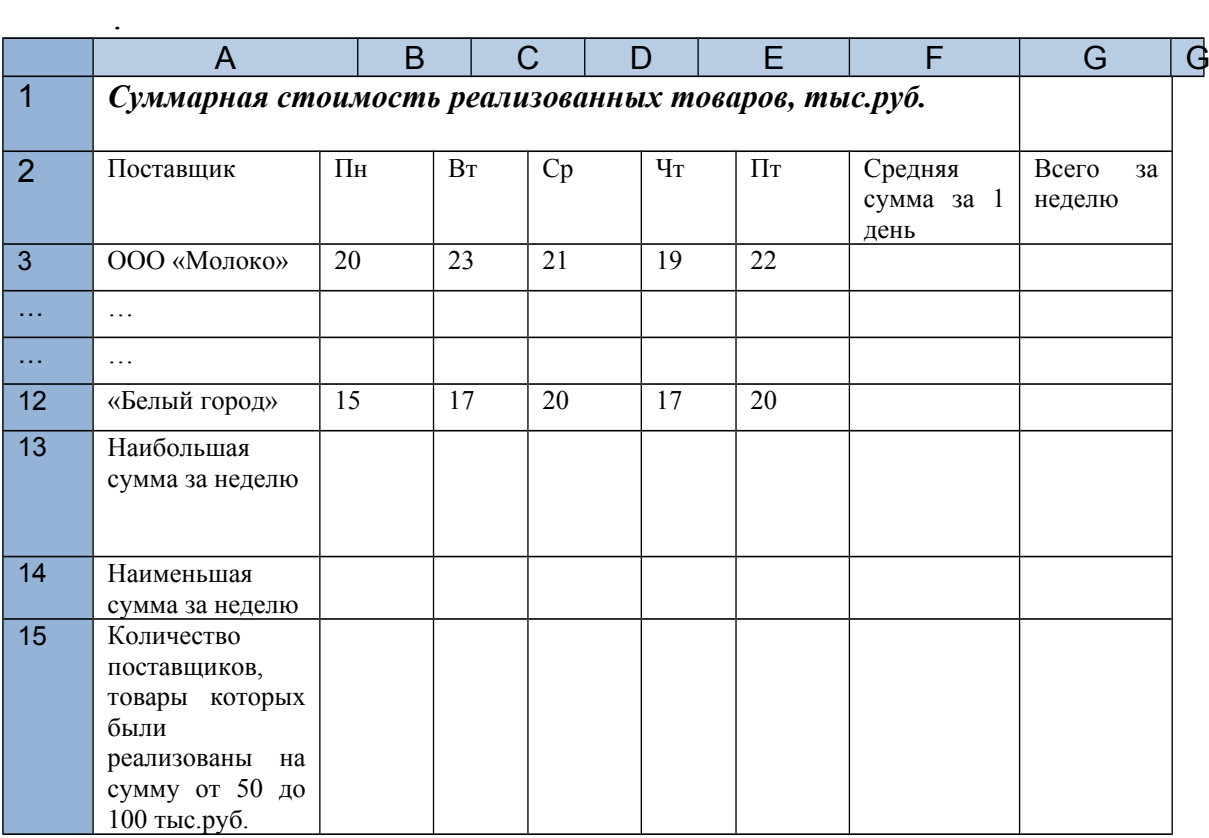

- 1. Создайте таблицу в EXCEL и заполните ее произвольными данными.
- 2. Вычислите суммарную стоимость товаров для каждого поставщика, проданных за неделю.
- 3. Определите, на какую сумму в среднем было реализовано товаров от каждого поставщика за 1 день?
- 4. Определите, чему равны наименьшая и наибольшая стоимости проданных за неделю товаров?
- 5. Определите количество поставщиков, товары которых были реализованы на сумму от 50 до 100 тыс.руб.
- 6. Постройте круговую диаграмму общей стоимости товаров, проданных за неделю (Показать, какую долю от общей стоимости составляет стоимость товаров каждого поставщика).
- 7. Постройте гистограмму, показывающую, чему равна стоимость проданных товаров от каждого поставщика в среду.
- 8. Постройте линейчатую диаграмму, показывающую, на какую сумму в среднем было продано товаров от каждого поставщика за один день.

#### Задание **ВАРИАНТ 4**

Дана информация о количестве пациентов на 9-ти участках поликлиники, заболевших гриппом за неделю

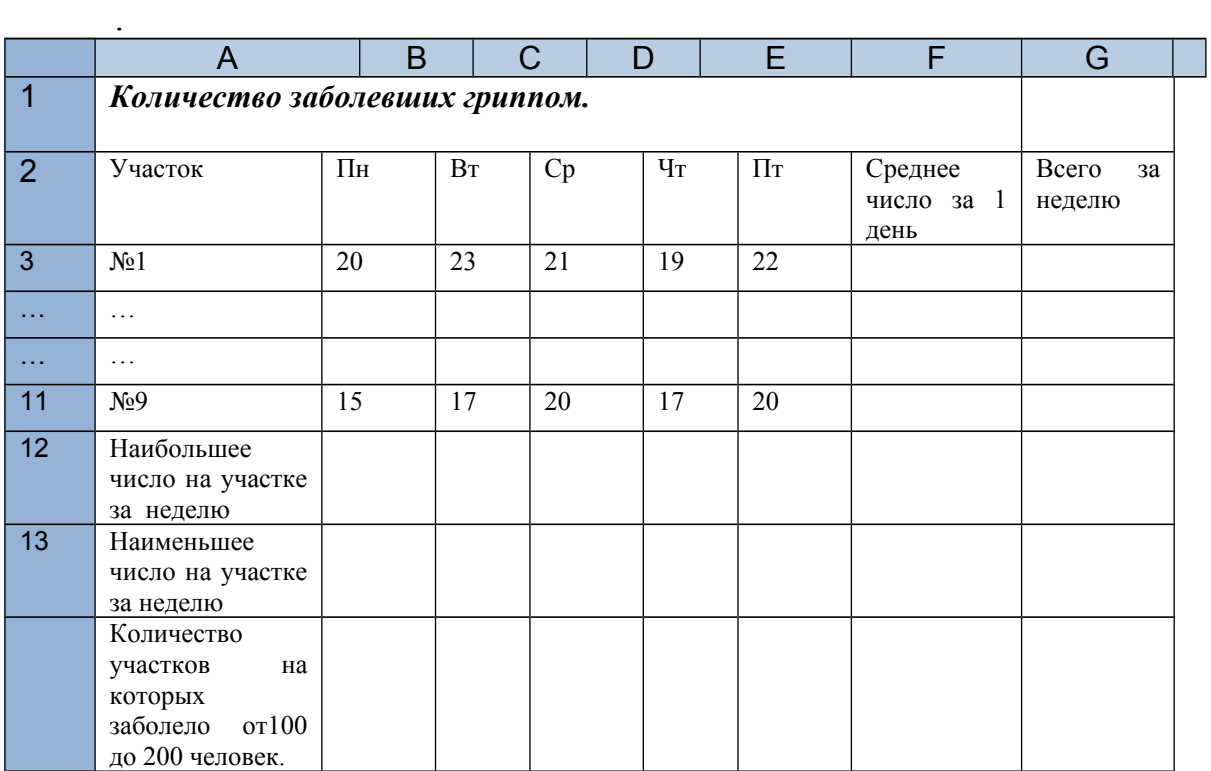

- 1. Создайте таблицу в EXCEL и заполните ее произвольными данными.
- 2. Вычислите общее количество заболевших на каждом участке за неделю.
- 3. Определите, сколько человек в среднем заболевало на каждом участке за 1 день?
- 4. Определите, чему равны наименьшее и наибольшее суммарное количество заболевших на отдельных участках за неделю?
- 5. Определите количество участков, на которых за неделю заболело от 100 до 200 человек.
- 6. Постройте круговую диаграмму общего числа заболевших за неделю (Показать, какую долю от общего количества составляет число заболевших на каждом из участков).
- 7. Постройте гистограмму, показывающую, чему равно число заболевших на каждом из участков в пятницу.
- 8. Постройте линейчатую диаграмму, показывающую, сколько человек в среднем заболевало на каждом участке за один день.

#### Задание **ВАРИАНТ 5**

Дана информация о результатах работы 10-ти фирм по производству пластиковых окон за первое полугодие 2011 года.

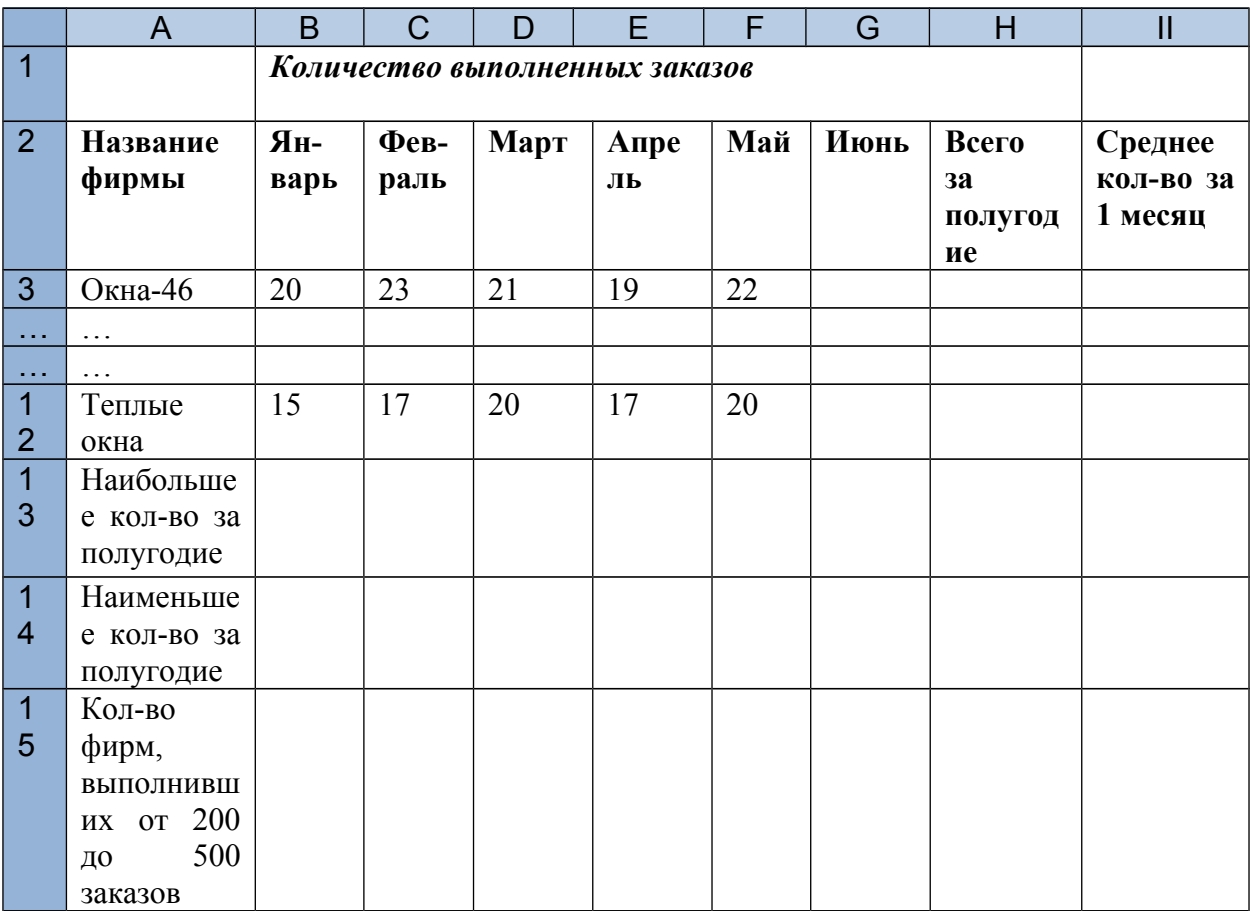

- 1. Создайте таблицу в EXCEL и заполните ее произвольными данными.
- 2. Вычислите суммарное количество заказов, выполненных каждой из фирм за полугодие.
- 3. Определите, сколько заказов в среднем выполняла каждая фирма в месяц?
- 4. Определите, чему равно наименьшее и наибольшее суммарное количество выполненных за полугодие заказов?
- 5. Определите, сколько фирм выполнили за полугодие от 200 до 500 заказов
- 6. Постройте круговую диаграмму общего числа заказов, выполненных фирмами за полугодие (Показать, какую долю каждая из них выполнила от общего числа).
- 7. Постройте гистограмму, показывающую, сколько заказов выполнила каждая из фирм в мае.
- 8. Постройте линейчатую диаграмму, показывающую, сколько заказов в среднем выполнила каждая фирма за один месяц.

Дана информация о результатах работы 10-ти офисов туристической фирм за сентябрь 2011 года.

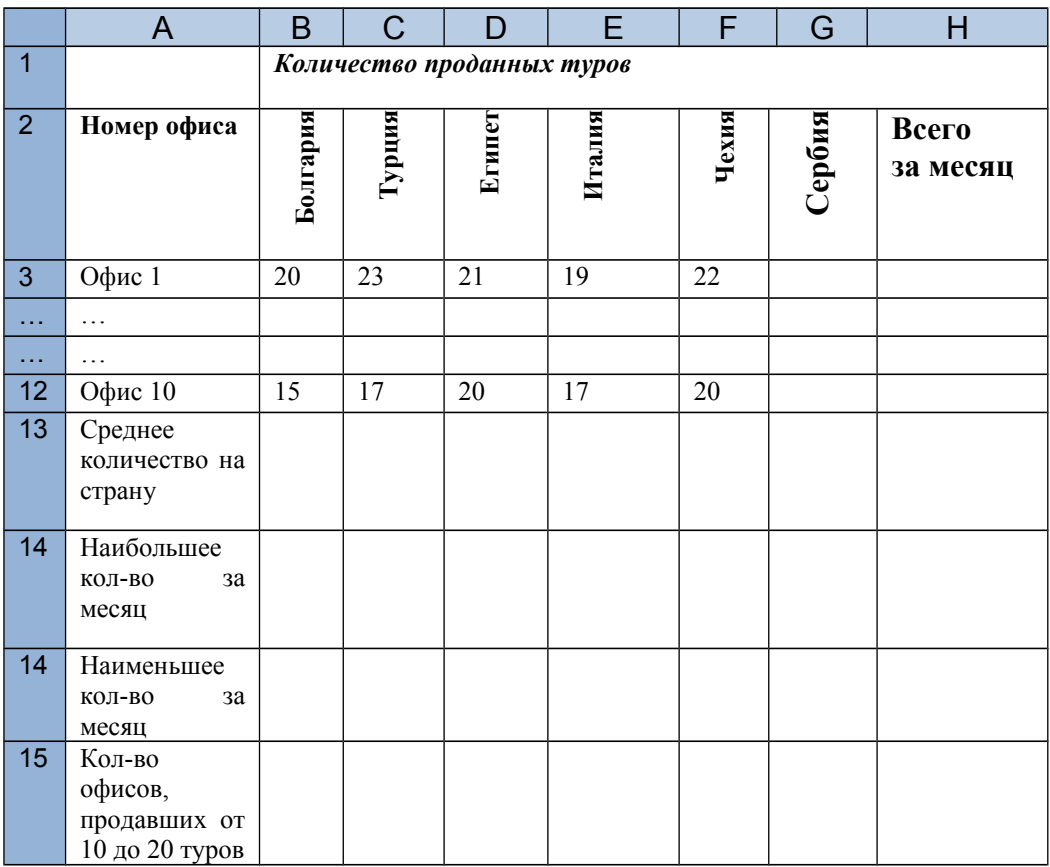

- 1. Создайте таблицу в EXCEL и заполните ее произвольными данными.
- 2. Вычислите суммарное количество туров, проданных каждой из фирм за месяц.
- 3. Определите, сколько туров в среднем продавали офисы в каждую страну?
- 4. Определите, чему равно наименьшее и наибольшее суммарное количество проданных за месяц туров?
- 5. Определите, сколько офисов продали за месяц от 10 до 20 туров?
- 6. Постройте круговую диаграмму туров, проданных офисом №5 за месяц (Показать, какая доля проданных туров приходится на каждую из стран).
- 7. Постройте гистограмму, показывающую, сколько туров в Болгарию продали в каждом из офисов.
- 8. Постройте линейчатую диаграмму, показывающую, сколько всего туров продали в каждом офисе за один месяц.

Дана информация о продажах канцелярских товаров в 10-ти магазинах торговой сети за август 2011 года.

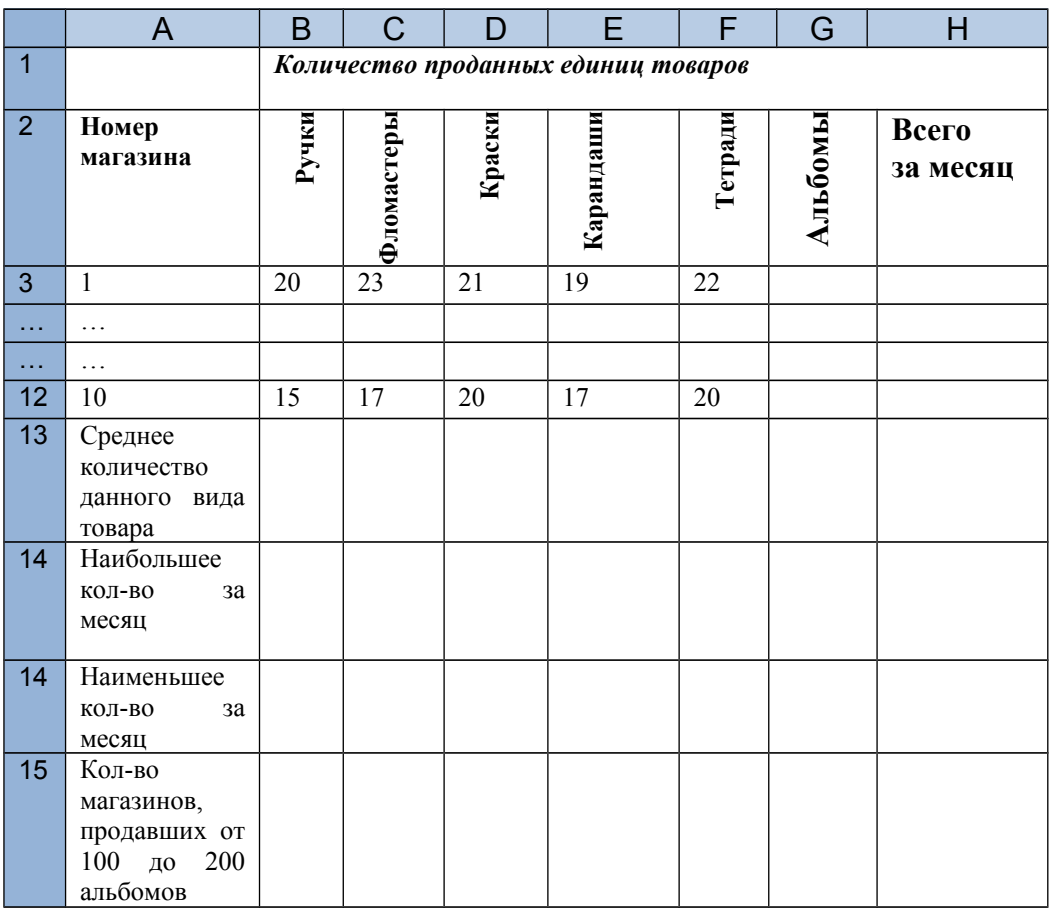

- 1. Создайте таблицу в EXCEL и заполните ее произвольными данными.
- 2. Вычислите суммарное количество товаров, проданных каждым из магазинов за месяц.
- 3. Определите, сколько в среднем товаров каждого вида продавали магазины в месяц
- 4. Определите, чему равно наименьшее и наибольшее суммарное количество проданных за месяц товаров?
- 5. Определите, сколько магазинов продали за месяц от 100 до 200 альбомов ?
- 6. Постройте круговую диаграмму товаров, проданных в магазине №7 за месяц (Показать, какая доля проданных товаров приходится на каждый вид товара).
- 7. Постройте гистограмму, показывающую, сколько фломастеров продали в каждом из магазинов.
- 8. Постройте линейчатую диаграмму, показывающую, сколько всего товаров продали в каждом магазине месяц.

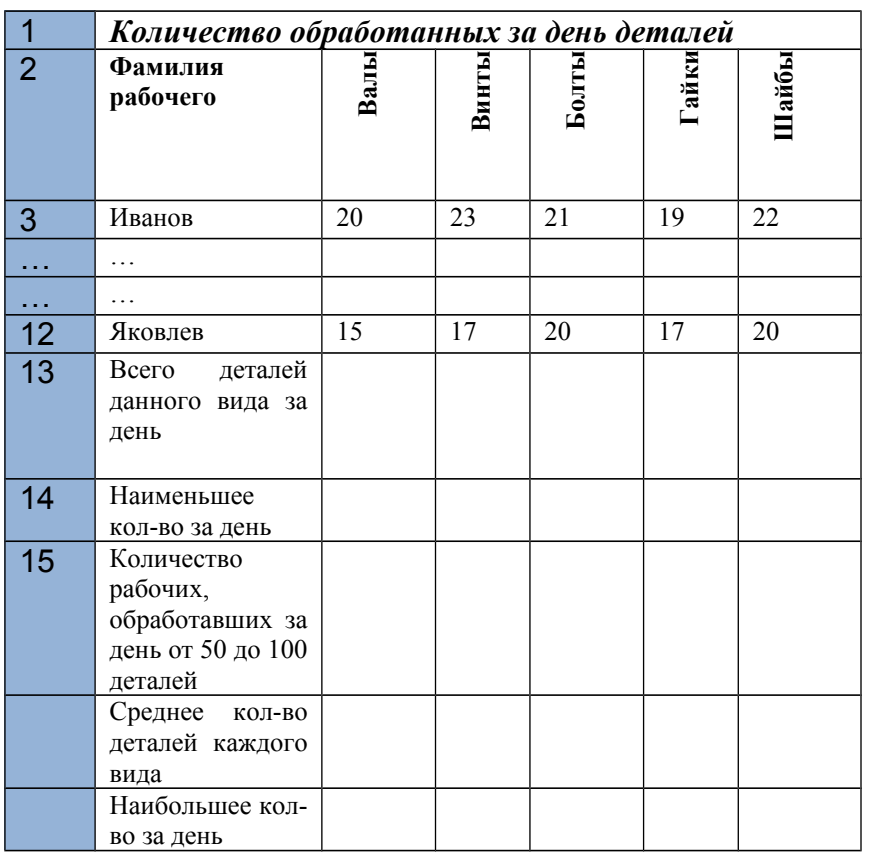

Дана информация о результатах работы 10 рабочих в течение рабочего дня.

- 1. Создайте таблицу в EXCEL и заполните ее произвольными данными.
- 2. Вычислите суммарное количество деталей данного вида , обработанных всеми рабочими за день.
- 3. Определите, сколько в среднем деталей каждого вида обработал один рабочий за день?
- 4. Определите. чему равно наименьшее и наибольшее суммарное количество обработанных за день деталей?
- 5. Определите, сколько видов деталей обработано за день от 50 до 100 деталей?
- 6. Постройте круговую диаграмму общего числа обработанных деталей каждого вида (Показать, какая доля приходится на каждый вид деталей).
- 7. Постройте гистограмму, показывающую, сколько гаек обработал каждый из рабочих.
- 8. Постройте линейчатую диаграмму, показывающую, сколько всего деталей обработал каждый рабочий за один рабочий день.

Дана информация о результатах работы 10-ти туристических фирм за первое полугодие 2011 года.

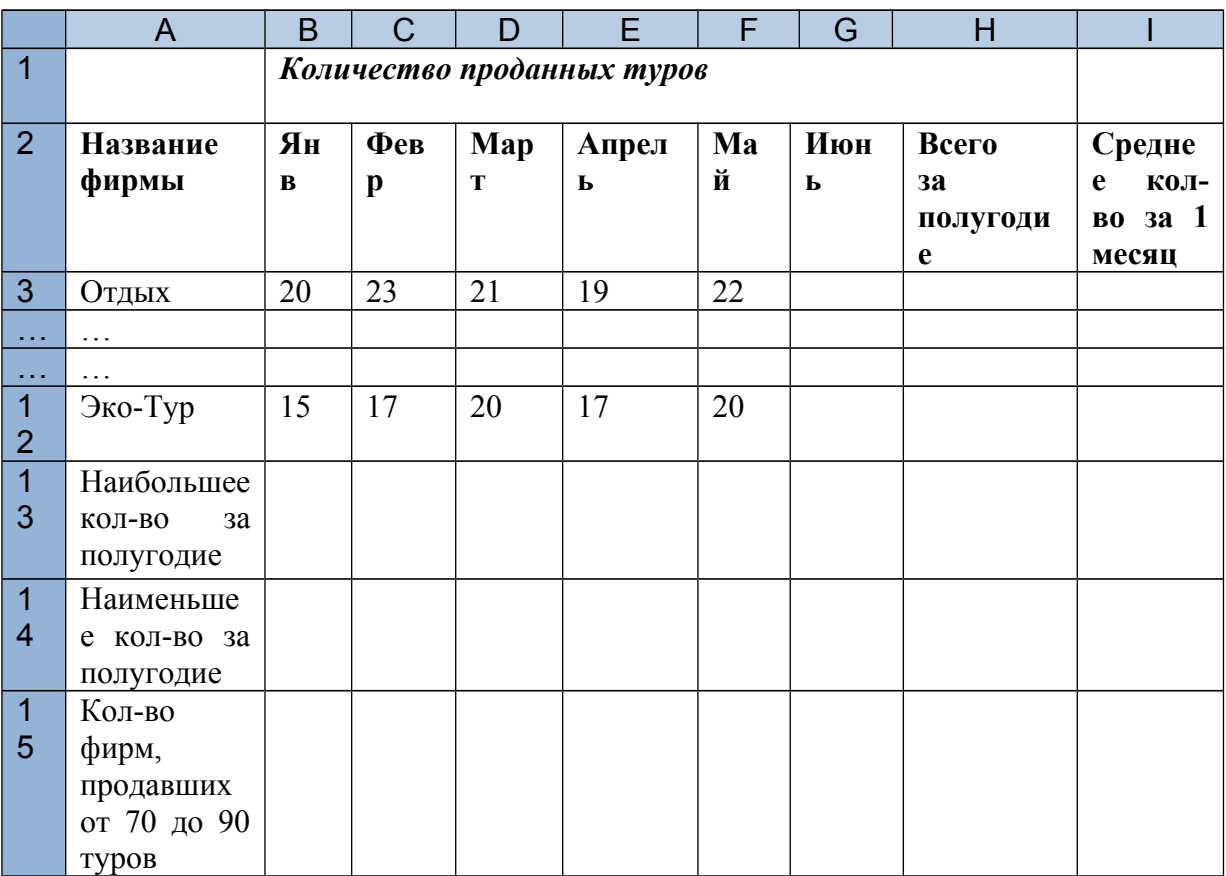

- 1. Создайте таблицу в EXCEL и заполните ее произвольными данными.
- 2. Вычислите суммарное количество туров, проданных каждой из фирм за полугодие.
- 3. Определите, сколько туров в среднем продавала одна фирма за месяц?
- 4. Определите, чему равно наименьшее и наибольшее суммарное количество проданных за полугодие туров?
- 5. Определите, сколько фирм продали за полугодие от 70 до 90 туров?
- 6. Постройте круговую диаграмму количества туров, проданных по месяцам фирмой «Эко-Тур» (Показать, какую долю составляет продажа в каждом месяце).
- 7. Постройте гистограмму, показывающую, сколько туров продала каждая из фирм в июне.
- 8. Постройте линейчатую диаграмму, показывающую, сколько туроа в среднем продала каждая фирма за один месяц.

Дана информация о результатах реализации магазином молочных продуктов от 10-ти поставщиков за один день

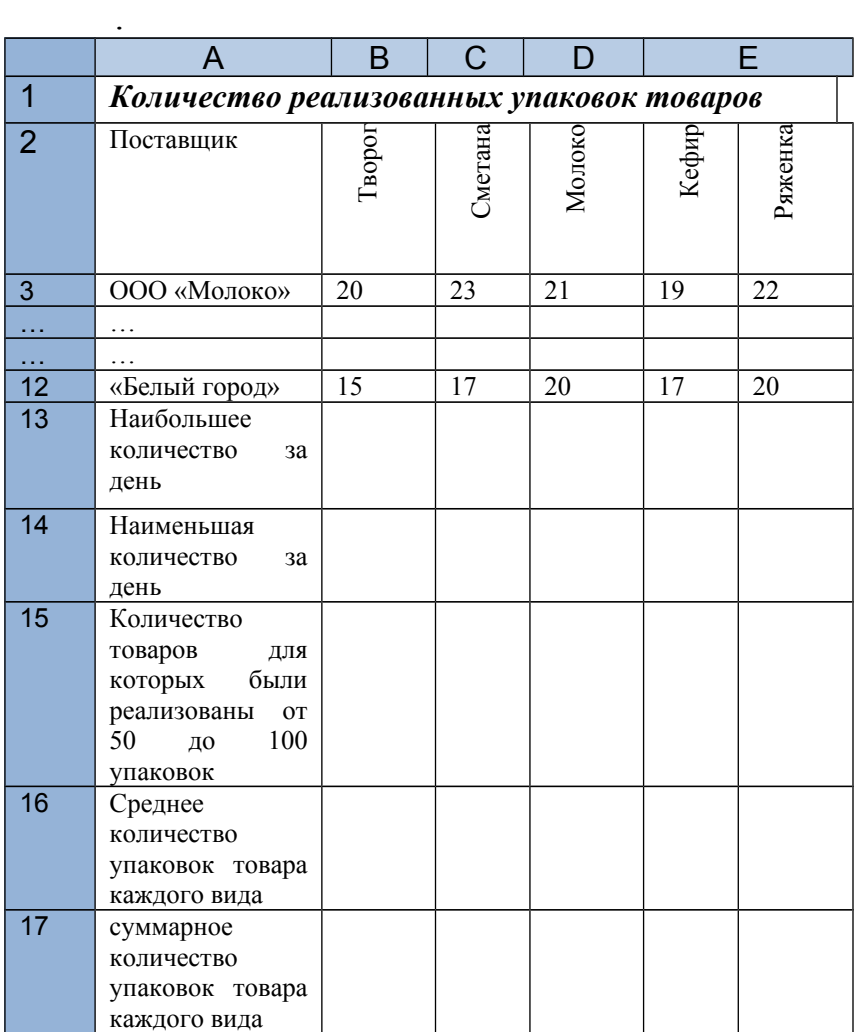

- **1.** Создайте таблицу в EXCEL и заполните ее произвольными данными.
- **2.** Вычислите суммарное количество упаковок товаров каждого вида, проданных за 1 день.
- **3.** Определите, сколько в среднем упаковок каждого вида товара было реализовано за 1 день?
- **4.** Определите, чему равны наименьшее и наибольшее количество упаковок товаров, проданных за день?
- **5.** Определите количество товаров для которых были реализованы от 50 до 100 упаковок
- **6.** Постройте круговую диаграмму суммарного количества упаковок товаров, проданных за день (Показать, какую долю от общего количества составляет продажа товаров каждого вида).
- **7.** Постройте гистограмму, показывающую, чему равно количество проданных упаковок молока от каждого поставщика.
- **8.** Постройте линейчатую диаграмму, показывающую, сколько в среднем упаковок товаров каждого вида было продано за один день.

Дана информация о результатах работы 10 рабочих в течение 5 рабочих дней по обработке одинаковых деталей

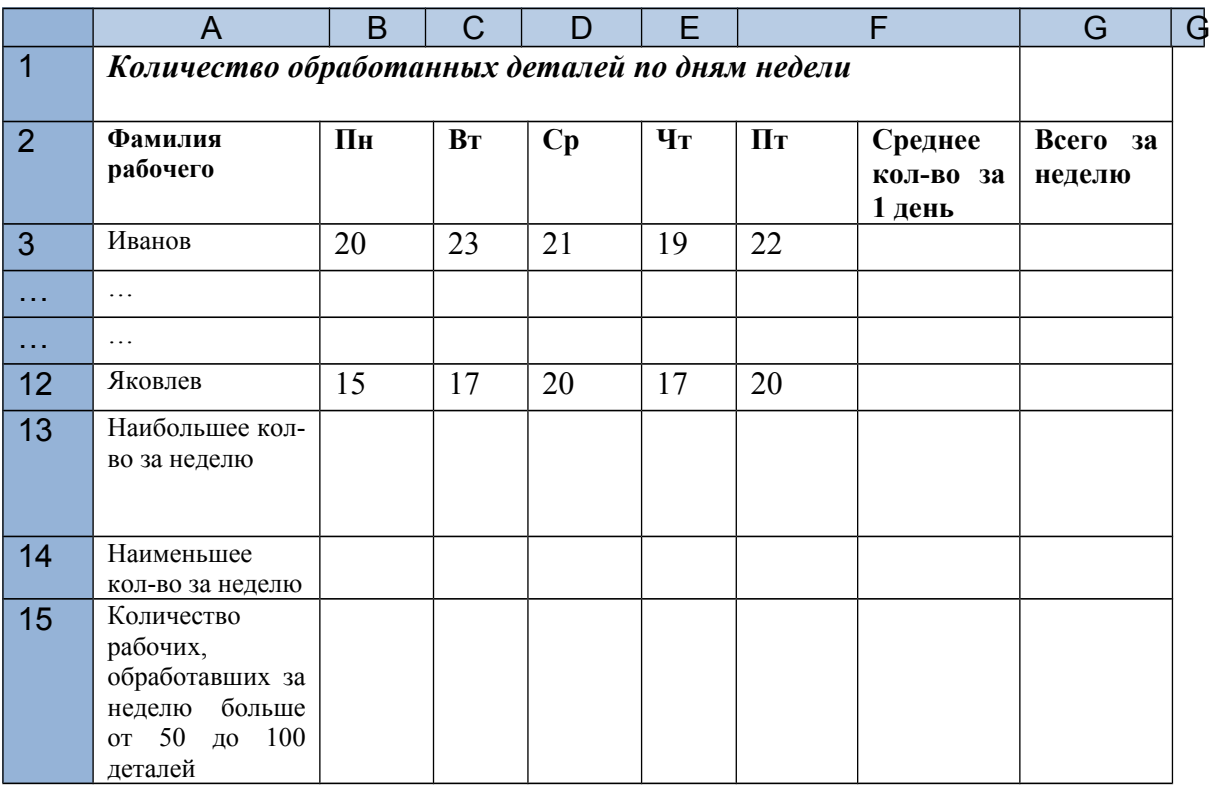

- 9. Создайте таблицу в EXCEL и заполните ее произвольными данными.
- 10. Вычислите суммарное количество деталей, обработанных каждым из рабочих за неделю.
- 11. Определите, сколько деталей в среднем обработал один рабочий за неделю?
- 12. Определите, чему равно наименьшее и наибольшее суммарное количество обработанных за неделю деталей?
- 13. Определите, сколько рабочих обработали за неделю от 50 до 100 деталей?
- 14. Постройте круговую диаграмму общего числа обработанных за неделю деталей каждым из рабочих (Показать, какую долю каждый из них обработал от общего числа).
- 15. Постройте гистограмму, показывающую, сколько деталей обработал каждый из рабочих (пофамильно) в пятницу.
- 16. Постройте линейчатую диаграмму, показывающую, сколько деталей в среднем обработал каждый рабочий за один рабочий день.

Дана информация о результатах работы 10-ти туристических фирм за первое полугодие 2011 года.

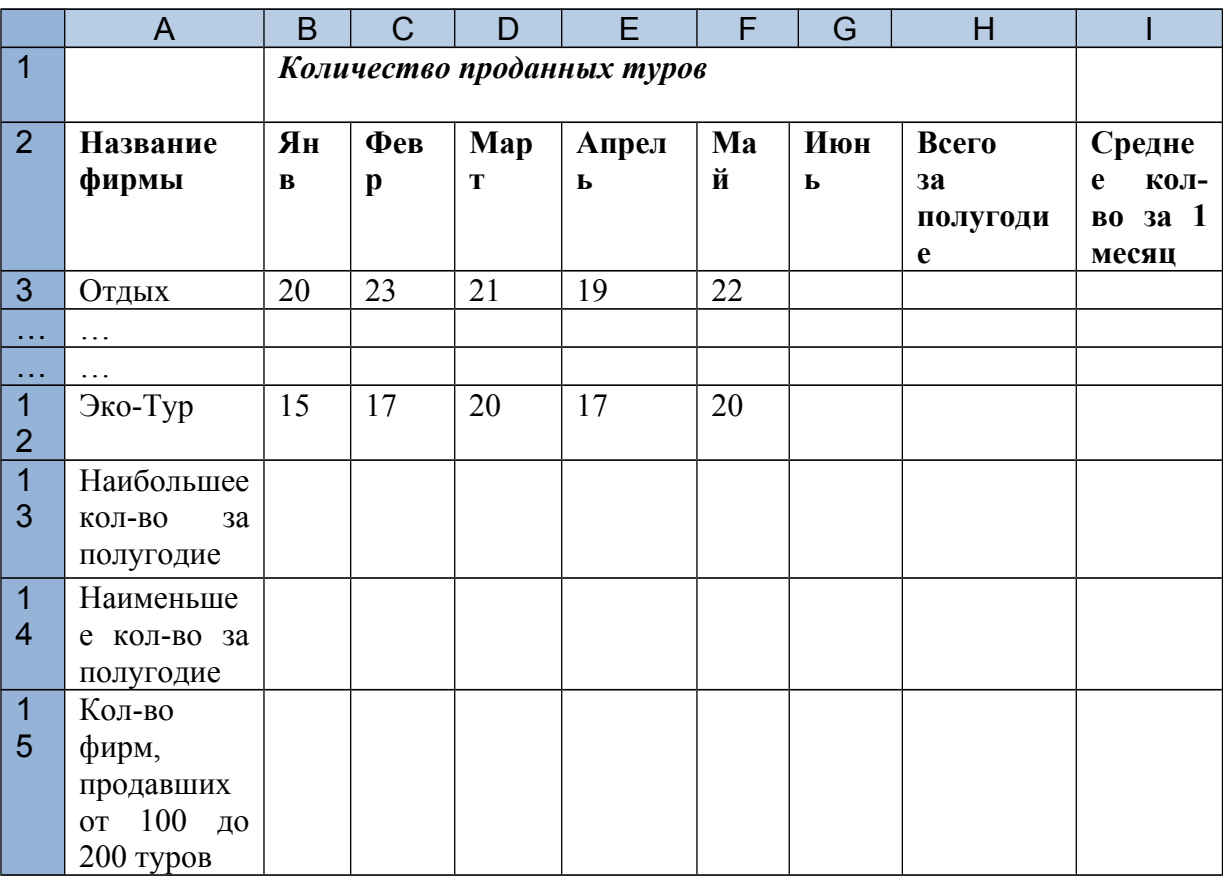

- 9. Создайте таблицу в EXCEL и заполните ее произвольными данными.
- 10. Вычислите суммарное количество туров, проданных каждой из фирм за полугодие.
- 11. Определите, сколько туров в среднем продавала одна фирма за месяц?
- 12. Определите, чему равно наименьшее и наибольшее суммарное количество проданных за полугодие туров?
- 13. Определите, сколько фирм продали за полугодие от 100 до 200 туров?
- 14. Постройте круговую диаграмму общего числа туров, проданных фирмами за полугодие (Показать, какую долю каждая из них продала от общего числа).
- 15. Постройте гистограмму, показывающую, сколько туров продала каждая из фирм в июне.
- 16. Постройте линейчатую диаграмму, показывающую, сколько туров в среднем продала каждая фирма за один месяц.

Дана информация о результатах реализации магазином товаров от 10-ти поставщиков за неделю

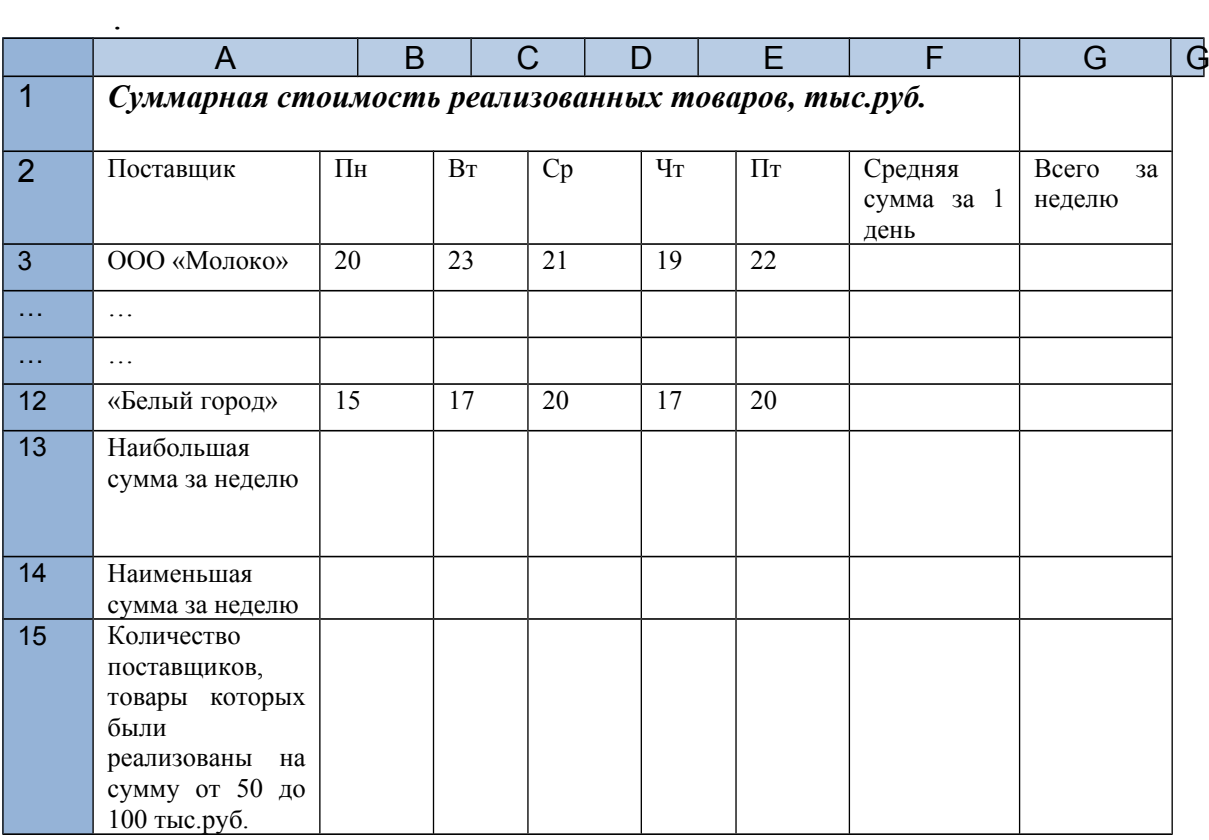

- 9. Создайте таблицу в EXCEL и заполните ее произвольными данными.
- 10. Вычислите суммарную стоимость товаров для каждого поставщика, проданных за неделю.
- 11. Определите, на какую сумму в среднем было реализовано товаров от каждого поставщика за 1 день?
- 12. Определите, чему равны наименьшая и наибольшая стоимости проданных за неделю товаров?
- 13. Определите количество поставщиков, товары которых были реализованы на сумму от 50 до 100 тыс.руб.
- 14. Постройте круговую диаграмму общей стоимости товаров, проданных за неделю (Показать, какую долю от общей стоимости составляет стоимость товаров каждого поставщика).
- 15. Постройте гистограмму, показывающую, чему равна стоимость проданных товаров от каждого поставщика в среду.
- 16. Постройте линейчатую диаграмму, показывающую, на какую сумму в среднем было продано товаров от каждого поставщика за один день.

Дана информация о количестве пациентов на 9-ти участках поликлиники, заболевших гриппом за неделю

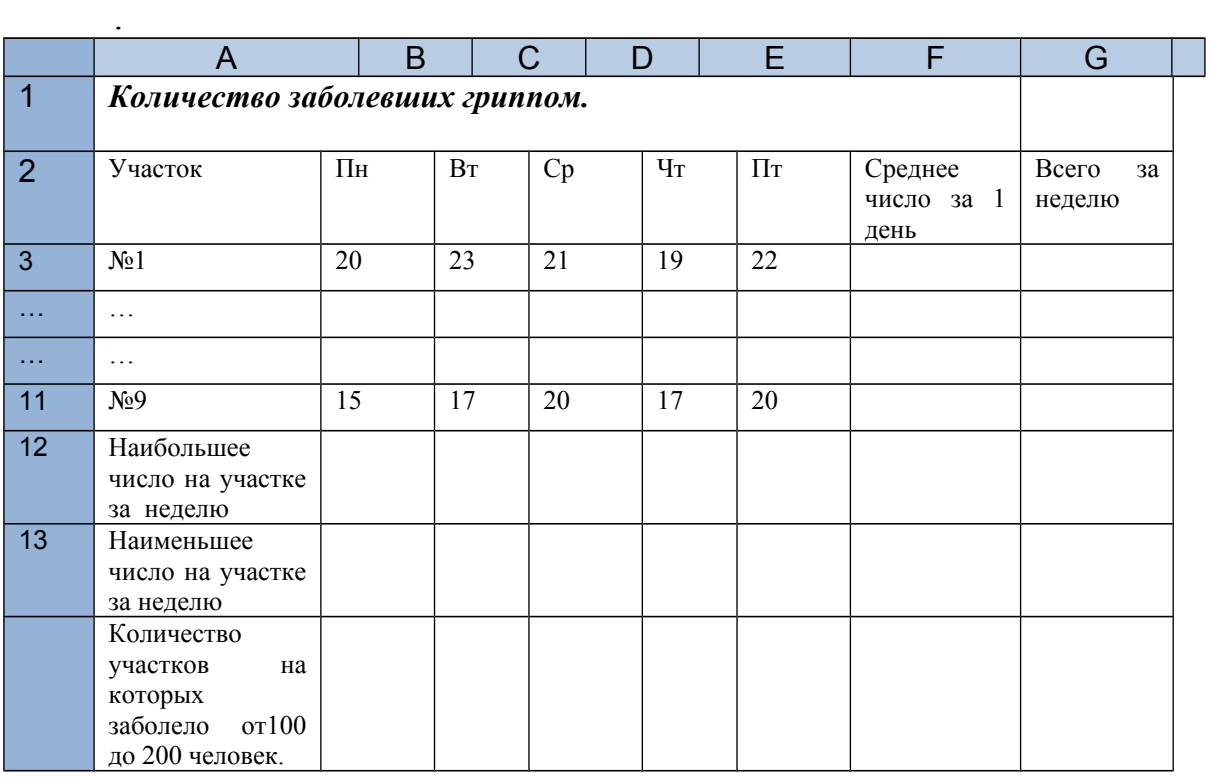

- 9. Создайте таблицу в EXCEL и заполните ее произвольными данными.
- 10. Вычислите общее количество заболевших на каждом участке за неделю.
- 11. Определите, сколько человек в среднем заболевало на каждом участке за 1 день?
- 12. Определите, чему равны наименьшее и наибольшее суммарное количество заболевших на отдельных участках за неделю?
- 13. Определите количество участков, на которых за неделю заболело от 100 до 200 человек.
- 14. Постройте круговую диаграмму общего числа заболевших за неделю (Показать, какую долю от общего количества составляет число заболевших на каждом из участков).
- 15. Постройте гистограмму, показывающую, чему равно число заболевших на каждом из участков в пятницу.
- 16. Постройте линейчатую диаграмму, показывающую, сколько человек в среднем заболевало на каждом участке за один день.

Дана информация о результатах работы 10-ти фирм по производству пластиковых окон за первое полугодие 2011 года.

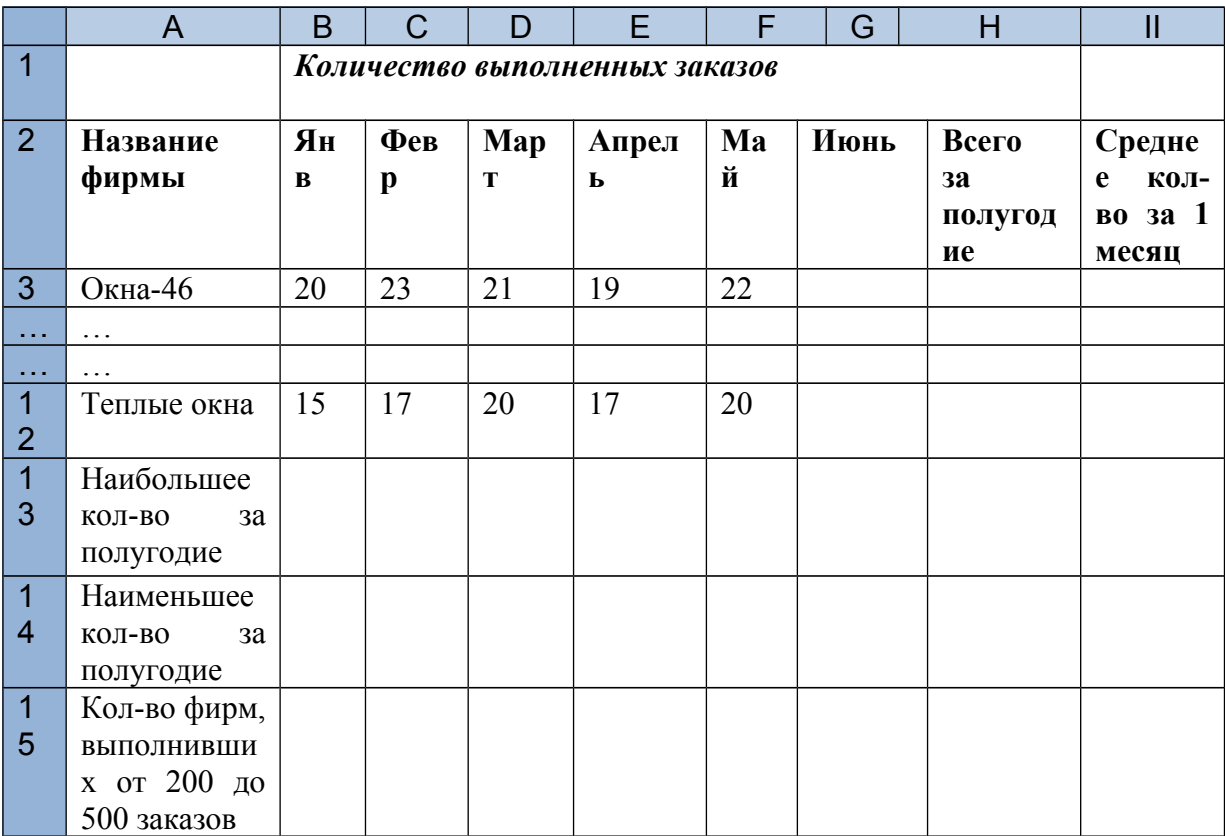

- 9. Создайте таблицу в EXCEL и заполните ее произвольными данными.
- 10. Вычислите суммарное количество заказов, выполненных каждой из фирм за полугодие.
- 11. Определите, сколько заказов в среднем выполняла каждая фирма в месяц?
- 12. Определите, чему равно наименьшее и наибольшее суммарное количество выполненных за полугодие заказов?
- 13. Определите, сколько фирм выполнили за полугодие от 200 до 500 заказов
- 14. Постройте круговую диаграмму общего числа заказов, выполненных фирмами за полугодие (Показать, какую долю каждая из них выполнила от общего числа).
- 15. Постройте гистограмму, показывающую, сколько заказов выполнила каждая из фирм в мае.
- 16. Постройте линейчатую диаграмму, показывающую, сколько заказов в среднем выполнила каждая фирма за один месяц.

Дана информация о результатах работы 10-ти офисов туристической фирм за сентябрь 2011 года.

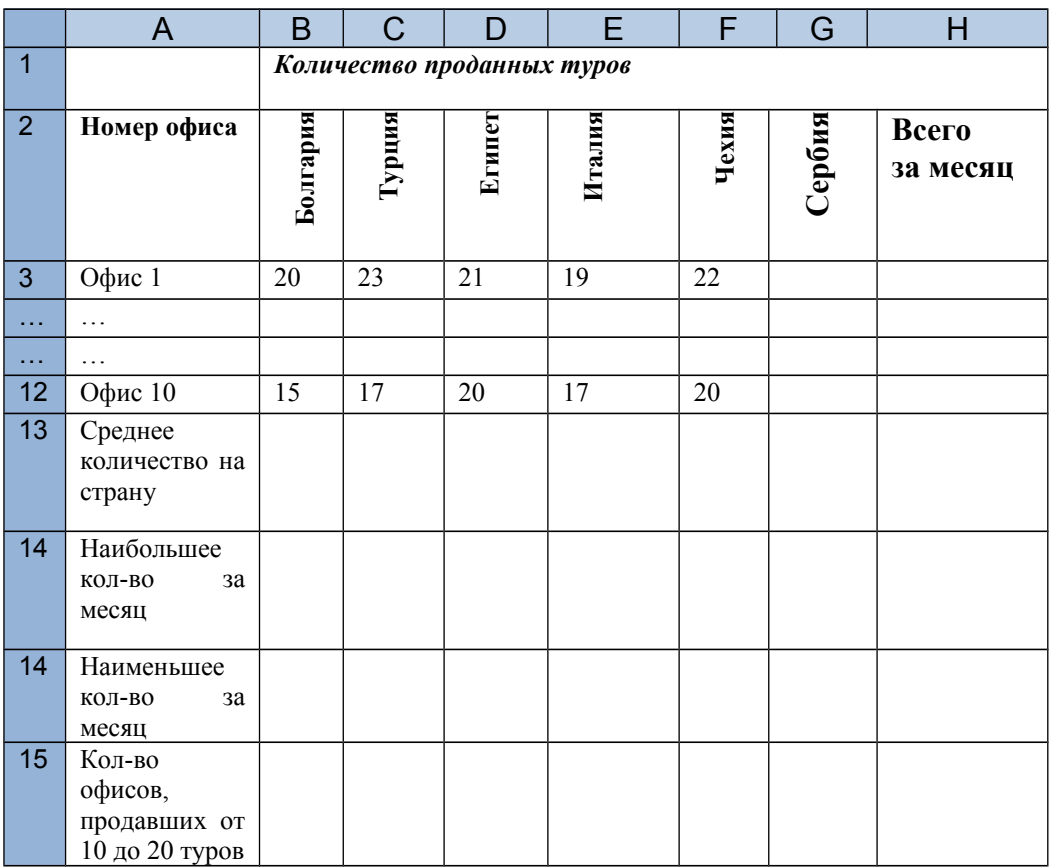

- 9. Создайте таблицу в EXCEL и заполните ее произвольными данными.
- 10. Вычислите суммарное количество туров, проданных каждой из фирм за месяц.
- 11. Определите, сколько туров в среднем продавали офисы в каждую страну?
- 12. Определите, чему равно наименьшее и наибольшее суммарное количество проданных за месяц туров?
- 13. Определите, сколько офисов продали за месяц от 10 до 20 туров?
- 14. Постройте круговую диаграмму туров, проданных офисом №5 за месяц (Показать, какая доля проданных туров приходится на каждую из стран).
- 15. Постройте гистограмму, показывающую, сколько туров в Болгарию продали в каждом из офисов.
- 16. Постройте линейчатую диаграмму, показывающую, сколько всего туров продали в каждом офисе за один месяц.

Дана информация о продажах канцелярских товаров в 10-ти магазинах торговой сети за август 2011 года.

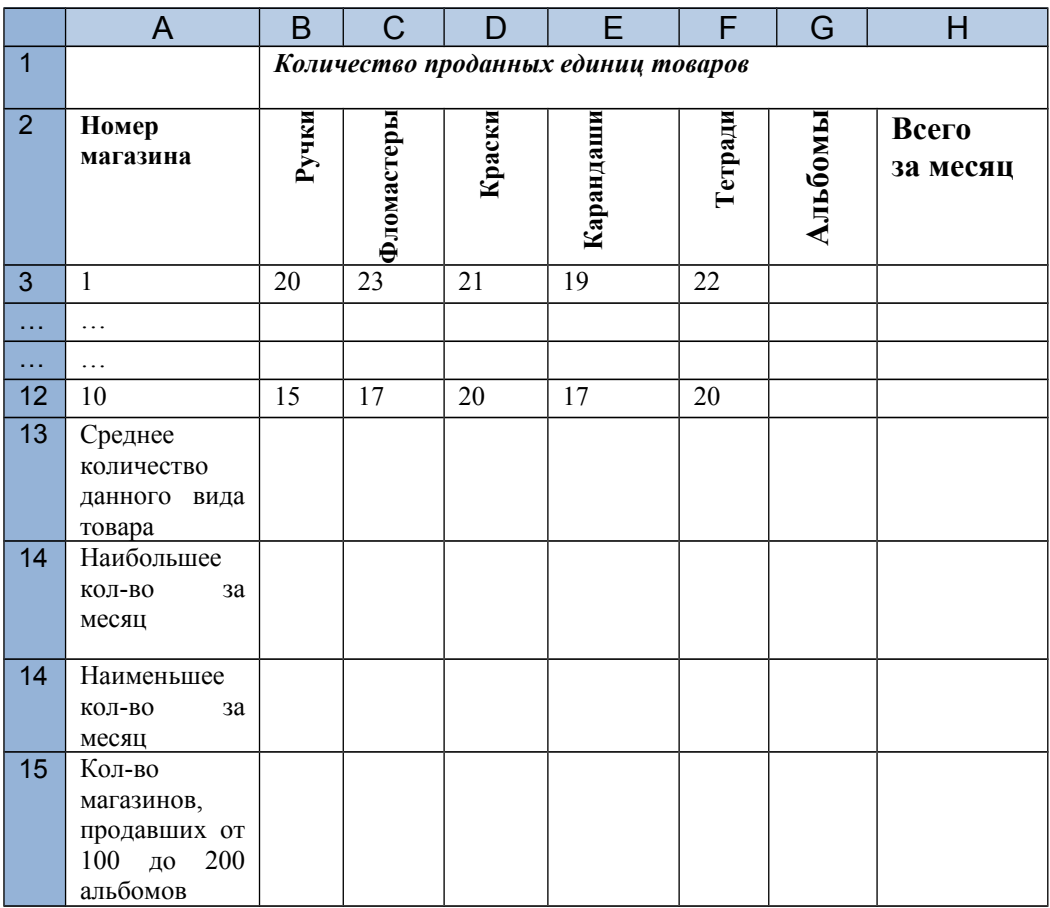

- 9. Создайте таблицу в EXCEL и заполните ее произвольными данными.
- 10. Вычислите суммарное количество товаров, проданных каждым из магазинов за месяц.
- 11. Определите, сколько в среднем товаров каждого вида продавали магазины в месяц
- 12. Определите, чему равно наименьшее и наибольшее суммарное количество проданных за месяц товаров?
- 13. Определите, сколько магазинов продали за месяц от 100 до 200 альбомов ?
- 14. Постройте круговую диаграмму товаров, проданных в магазине №7 за месяц (Показать, какая доля проданных товаров приходится на каждый вид товара).
- 15. Постройте гистограмму, показывающую, сколько фломастеров продали в каждом из магазинов.
- 16. Постройте линейчатую диаграмму, показывающую, сколько всего товаров продали в каждом магазине месяц.

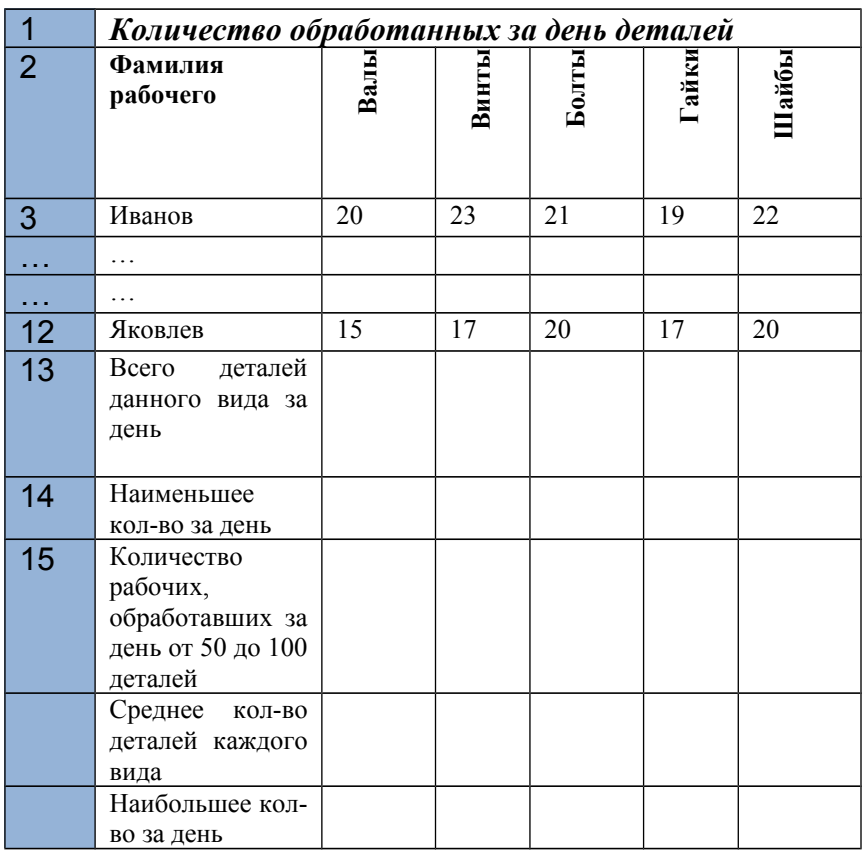

Дана информация о результатах работы 10 рабочих в течение рабочего дня.

- 9. Создайте таблицу в EXCEL и заполните ее произвольными данными.
- 10. Вычислите суммарное количество деталей данного вида , обработанных всеми рабочими за день.
- 11. Определите, сколько в среднем деталей каждого вида обработал один рабочий за день?
- 12. Определите. чему равно наименьшее и наибольшее суммарное количество обработанных за день деталей?
- 13. Определите, сколько видов деталей обработано за день от 50 до 100 деталей?
- 14. Постройте круговую диаграмму общего числа обработанных деталей каждого вида (Показать, какая доля приходится на каждый вид деталей).
- 15. Постройте гистограмму, показывающую, сколько гаек обработал каждый из рабочих.
- 16. Постройте линейчатую диаграмму, показывающую, сколько всего деталей обработал каждый рабочий за один рабочий день.

Дана информация о результатах работы 10-ти туристических фирм за первое полугодие 2011 года.

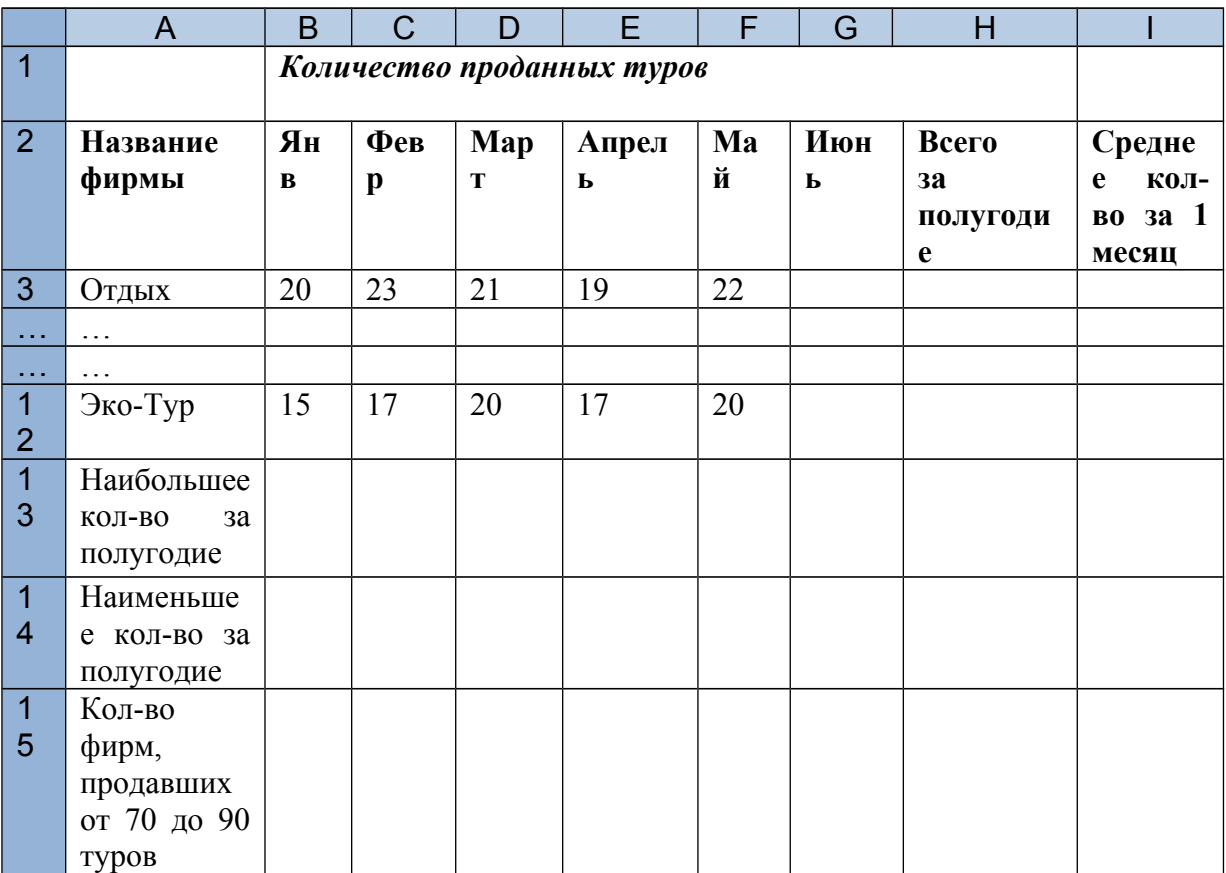

- 9. Создайте таблицу в EXCEL и заполните ее произвольными данными.
- 10. Вычислите суммарное количество туров, проданных каждой из фирм за полугодие.
- 11. Определите, сколько туров в среднем продавала одна фирма за месяц?
- 12. Определите, чему равно наименьшее и наибольшее суммарное количество проданных за полугодие туров?
- 13. Определите, сколько фирм продали за полугодие от 70 до 90 туров?
- 14. Постройте круговую диаграмму количества туров, проданных по месяцам фирмой «Эко-Тур» (Показать, какую долю составляет продажа в каждом месяце).
- 15. Постройте гистограмму, показывающую, сколько туров продала каждая из фирм в июне.
- 16. Постройте линейчатую диаграмму, показывающую, сколько туроа в среднем продала каждая фирма за один месяц.

Дана информация о результатах реализации магазином молочных продуктов от 10-ти поставщиков за один день

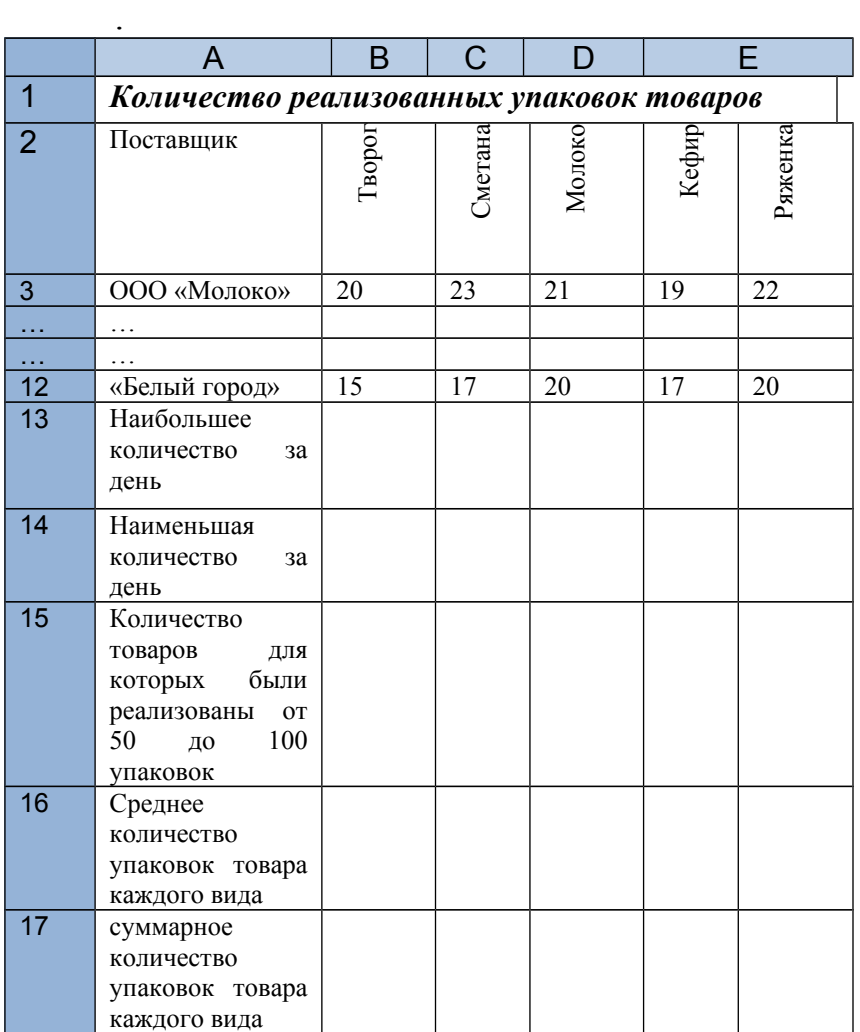

- **9.** Создайте таблицу в EXCEL и заполните ее произвольными данными.
- **10.** Вычислите суммарное количество упаковок товаров каждого вида, проданных за 1 день.
- **11.** Определите, сколько в среднем упаковок каждого вида товара было реализовано за 1 день?
- **12.** Определите, чему равны наименьшее и наибольшее количество упаковок товаров, проданных за день?
- **13.** Определите количество товаров для которых были реализованы от 50 до 100 упаковок
- **14.** Постройте круговую диаграмму суммарного количества упаковок товаров, проданных за день (Показать, какую долю от общего количества составляет продажа товаров каждого вида).
- **15.** Постройте гистограмму, показывающую, чему равно количество проданных упаковок молока от каждого поставщика.
- **16.** Постройте линейчатую диаграмму, показывающую, сколько в среднем упаковок товаров каждого вида было продано за один день.

Дана информация о результатах работы 10 рабочих в течение 5 рабочих дней по обработке одинаковых деталей

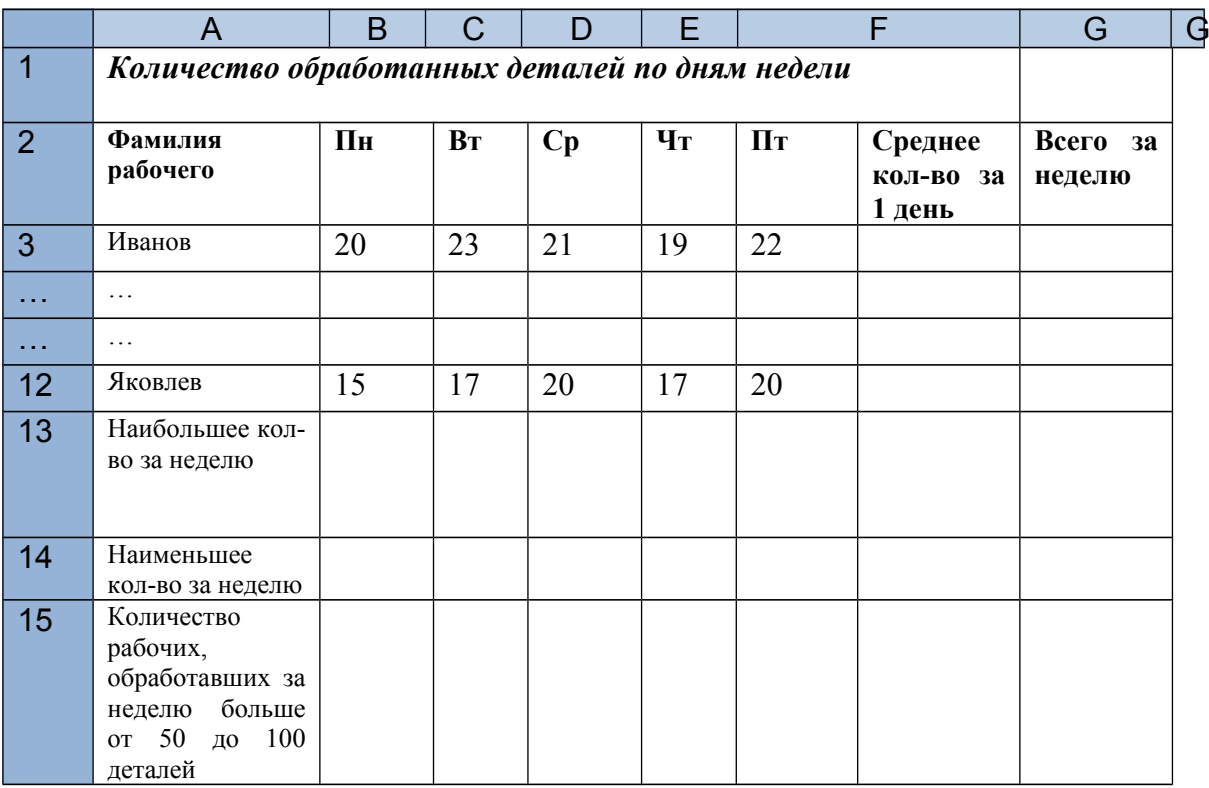

- 1. Создайте таблицу в EXCEL и заполните ее произвольными данными.
- 2. Вычислите суммарное количество деталей, обработанных каждым из рабочих за неделю.
- 3. Определите, сколько деталей в среднем обработал один рабочий за неделю?
- 4. Определите, чему равно наименьшее и наибольшее суммарное количество обработанных за неделю деталей?
- 5. Определите, сколько рабочих обработали за неделю от 50 до 100 деталей?
- 6. Постройте круговую диаграмму общего числа обработанных за неделю деталей каждым из рабочих (Показать, какую долю каждый из них обработал от общего числа).
- 7. Постройте гистограмму, показывающую, сколько деталей обработал каждый из рабочих (пофамильно) в пятницу.
- 8. Постройте линейчатую диаграмму, показывающую, сколько деталей в среднем обработал каждый рабочий за один рабочий день.

Дана информация о результатах работы 10-ти туристических фирм за первое полугодие 2011 года.

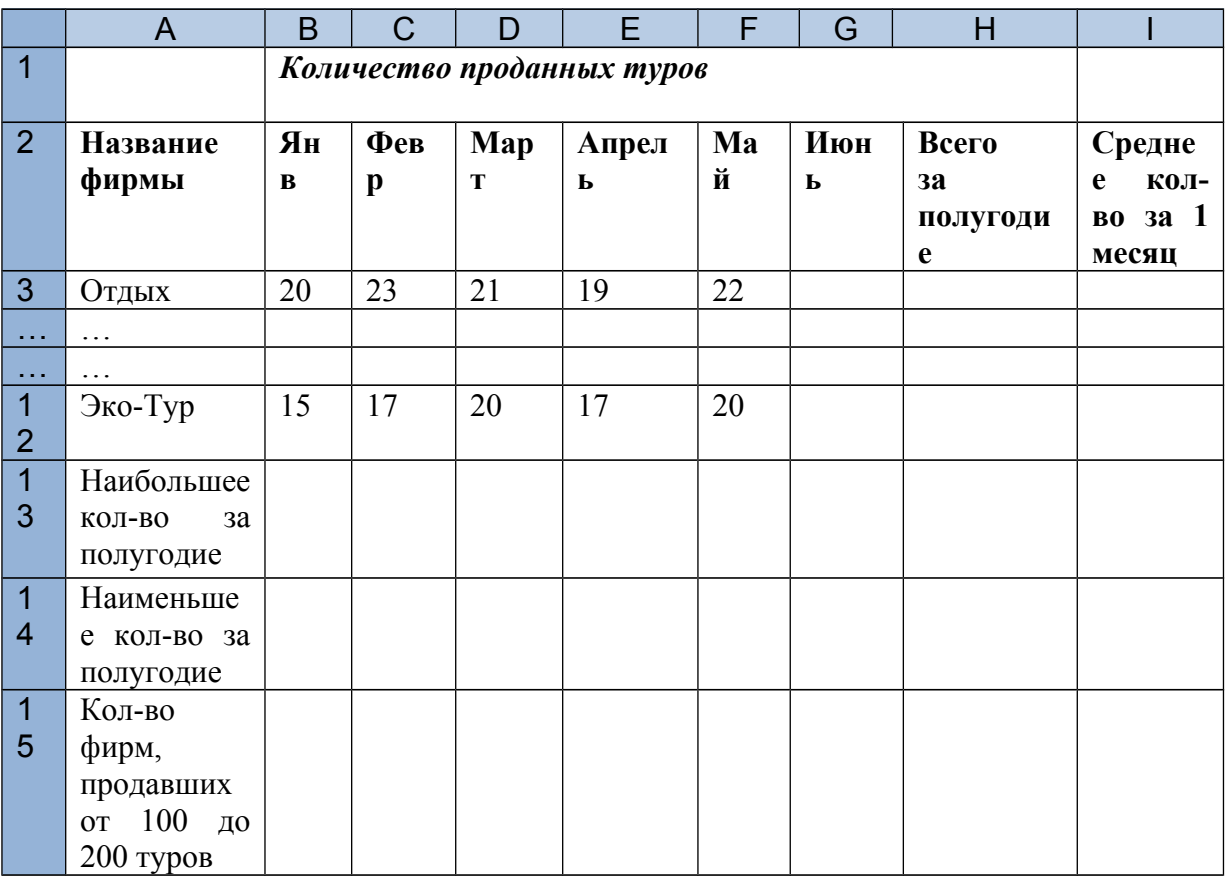

- 1. Создайте таблицу в EXCEL и заполните ее произвольными данными.
- 2. Вычислите суммарное количество туров, проданных каждой из фирм за полугодие.
- 3. Определите, сколько туров в среднем продавала одна фирма за месяц?
- 4. Определите, чему равно наименьшее и наибольшее суммарное количество проданных за полугодие туров?
- 5. Определите, сколько фирм продали за полугодие от 100 до 200 туров?
- 6. Постройте круговую диаграмму общего числа туров, проданных фирмами за полугодие (Показать, какую долю каждая из них продала от общего числа).
- 7. Постройте гистограмму, показывающую, сколько туров продала каждая из фирм в июне.
- 8. Постройте линейчатую диаграмму, показывающую, сколько туров в среднем продала каждая фирма за один месяц.

Дана информация о результатах реализации магазином товаров от 10-ти поставщиков за неделю

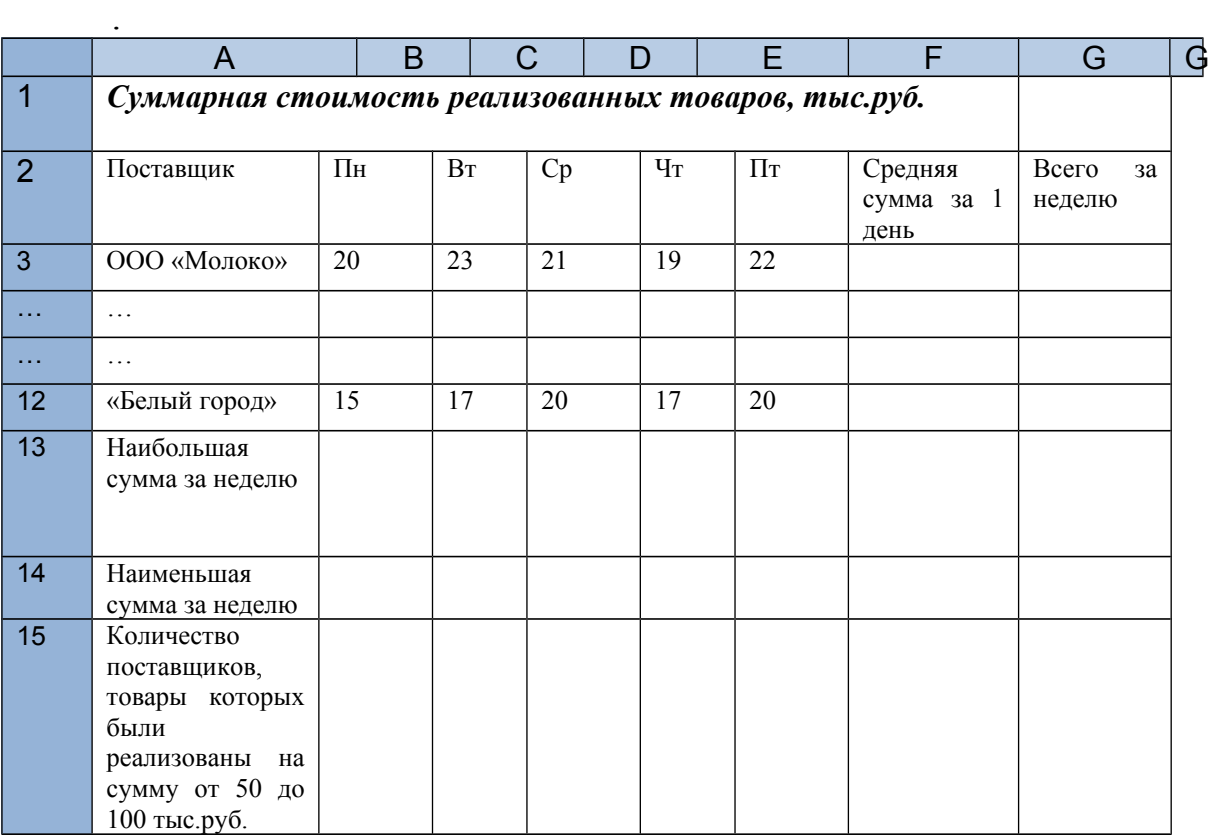

- 1. Создайте таблицу в EXCEL и заполните ее произвольными данными.
- 2. Вычислите суммарную стоимость товаров для каждого поставщика, проданных за неделю.
- 3. Определите, на какую сумму в среднем было реализовано товаров от каждого поставщика за 1 день?
- 4. Определите, чему равны наименьшая и наибольшая стоимости проданных за неделю товаров?
- 5. Определите количество поставщиков, товары которых были реализованы на сумму от 50 до 100 тыс.руб.
- 6. Постройте круговую диаграмму общей стоимости товаров, проданных за неделю (Показать, какую долю от общей стоимости составляет стоимость товаров каждого поставщика).
- 7. Постройте гистограмму, показывающую, чему равна стоимость проданных товаров от каждого поставщика в среду.
- 8. Постройте линейчатую диаграмму, показывающую, на какую сумму в среднем было продано товаров от каждого поставщика за один день.